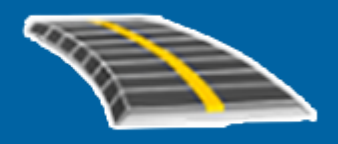

# Trimble Access™ LandXML Трассы

Руководство пользователя

Веpсия 2023.00 Редакция A Апрель 2023

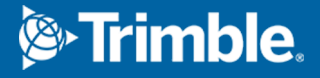

# Содержание

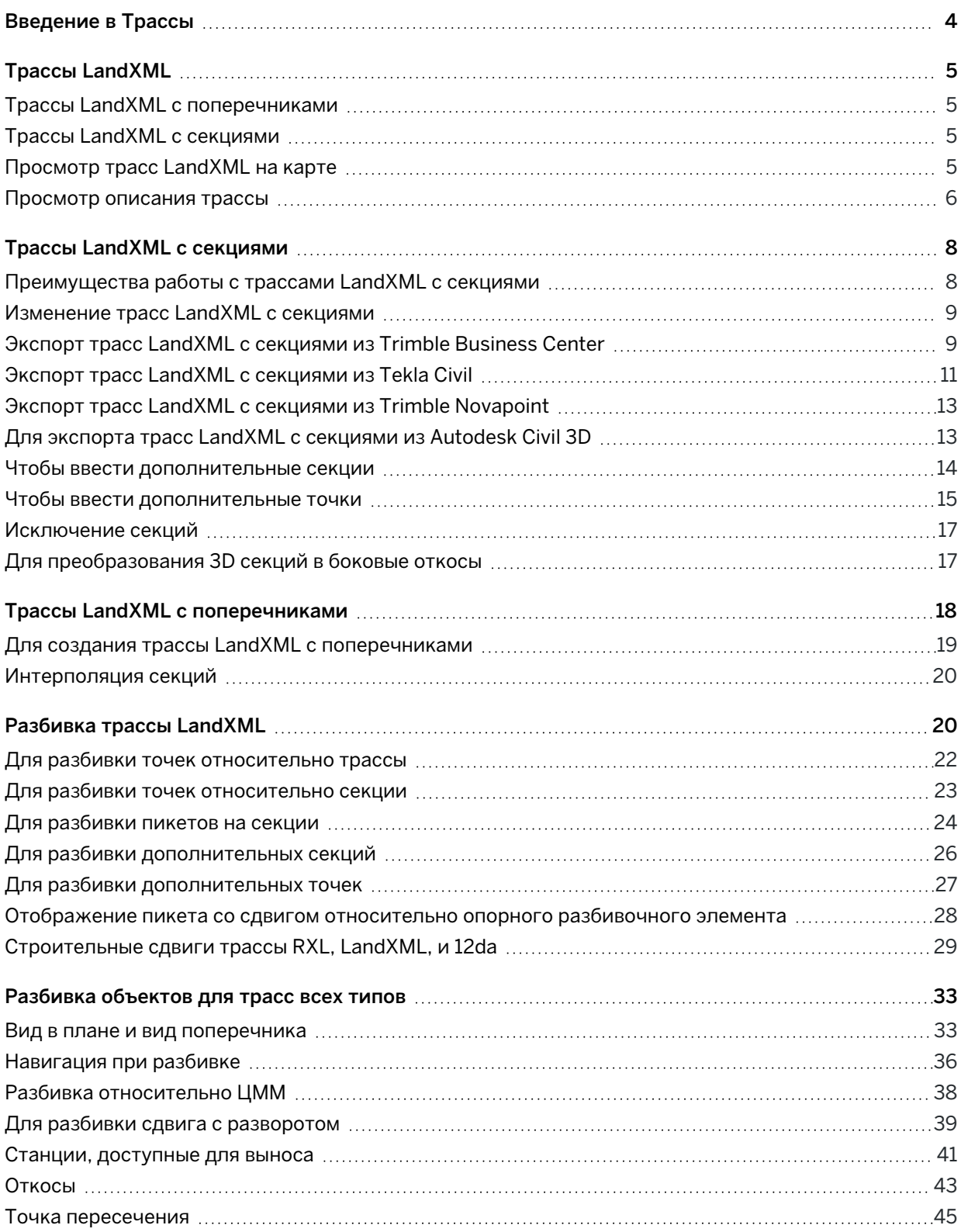

#### Содержание

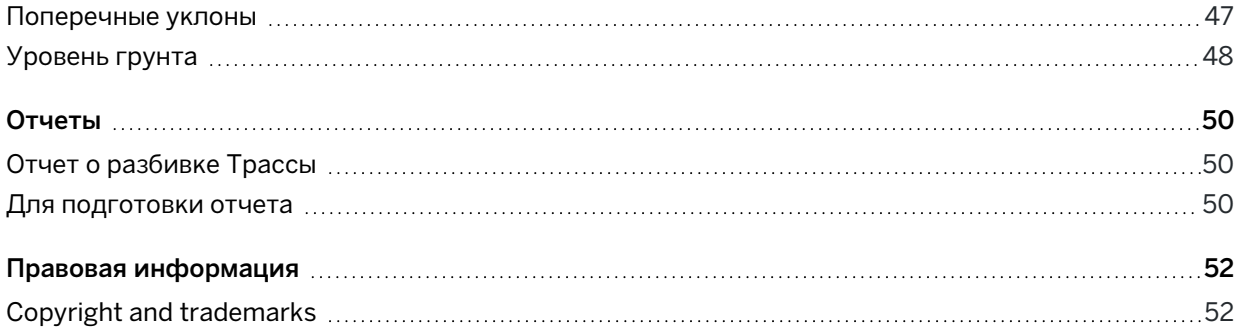

# <span id="page-3-0"></span>Введение в Трассы

Программное обеспечение Trimble Access Трассы разработано специально для выполнения геодезических работ при строительстве дорог. Используйте программное обеспечение Трассы для:

- Загрузки существующего описания трассы.
- Ввода описания трассы RXL с клавиатуры. включая элементы разбивки в плане и в профиле, шаблоны, виражи и уширения.
- Чтобы просмотреть описание трассы
- Разбивка трассы.
- Разбивка двух полилиний, где объекты, которых задают трассу, представлены полилиниями, но нет доступного разбивочного элемента трассы.
- Создавайте отчеты по данным разбивки трассы для проверки данных в полевых условиях или для передачи данных заказчику непосредственно на объекте или в офис для дальнейшей обработки в офисном программном обеспечении.

СOBET – Используйте меню Расчеты для работы с функциями координатной геометрии без переключения в Съемка. Вы также можете получить доступ к некоторым методам расчетов в контекстном меню на карте. Для получения информации обо всех доступных функциях расчетов см. *Руководство пользователя Trimble Access Съемка*.

При запуске съемки вы получаете запрос на выбор стиля съемки, в котором можно настроить ваше оборудование.Получить дополнительные сведения о стилях съемки и соответствующих настройках соединения вы можете в *Справке Trimble Access*.

Для переключения между приложениями, нажмите на значок приложения в панели состояния и затем выберите приложение, к которому необходимо перейти. Либо нажмите  $\equiv$  и коснитесь имени приложения, которое вы используете в настоящее время, а затем выберите приложение, на которое нужно переключиться.

Для настройки терминологии программного обеспечения нажмите  $\equiv$  и выберите Настройки / Язык.Выберите:

- Использовать ж/д терминологию если вы выполняете съемку объектов железной дороги и хотите использовать специализированные термины для железных дорог.
- Использовать термины пикетажа для использования термина Индекс пикетажа вместо Пикет для отображения расстояний вдоль трассы.

<span id="page-4-0"></span>Трассы LandXML

# Трассы LandXML

Файлы трасс LandXML могут содержать один или несколько разбивочных элементов со связанной информацией для описания трассы.

Программное обеспечение Трассы поддерживает работу с трассами LandXML с поперечниками и трассами LandXML с секциями.

ПРИМЕУАНИЕ – ПО Трассы поддерживает трассы LandXML, в которых разбивочный элемент в плане задан элементами или точками пересечения (ТП).Однако файлы LandXML с дугами, заданными спиралью-дугой-соединительной спиралью-дугой-спиралью не поддерживаются.

СOBET – Для получения информации об использовании файлов LandXML в Съемка, см. раздел Файлы LandXML в *Руководство пользователя Trimble Access Съемка*.

# <span id="page-4-1"></span>Трассы LandXML с поперечниками

Трассы LandXML с поперечниками включают в себя разбивочные элементы со связанными поперечниками.

Трассы LandXML с поперечниками можно экспортировать из различных программных пакетов. Трассы LandXML с поперечниками сохраняются в виде файлов RXL в Trimble Access Трассы. Исходный файл LandXML остается в папке текущего проекта, но в дальнейшем не используется.

<span id="page-4-2"></span>Подробная информация приведена в разделе Трассы LandXML с [поперечниками](#page-17-0).

# Трассы LandXML с секциями

Трассы LandXML с секциями - это трассы LandXML, в которых разбивочные элементы имеют связанные секции, образованные линиями разрыва, линиями разметки или линиями и дугами при экспорте из различных программных пакетов, включая Trimble Business Center, Tekla Civil, Trimble Novapoint, Autodesk Civil 3D, и 12d Model.

Трассы LandXML с секциями поддерживаются в оригинальном формате LandXML, в отличие от трасс LandXML с поперечниками, которые программное обеспечение Trimble Access Трассы перед использованием преобразует в трассы Trimble RXL.

<span id="page-4-3"></span>Подробная информация приведена в разделе Трассы LandXML с [секциями](#page-7-0).

# Просмотр трасс LandXML на карте

Элементы разбивки трассы LandXML показаны на карте красной линией.

Если трасса не отображается на карте, нажмите  $\,\otimes\,$  чтобы открыть Диспетчер слоев и выберите вкладку Файлы карты.Выберите файл и затем сделайте соответствующие слои видимыми и доступными для выбора. Файл должен находиться в папке текущего проекта.

Коснитесь разбивочного элемента на карте для его выбора. Разбивочные элементы в плане показаны синей линией.

При выборе разбивочного элемента, доступные действия зависят от формата файла:

Трассы LandXML

- Для трассы LandXML с поперечниками, нажмите:
	- Описание для создания или изменения трассы.
	- Просмотр для просмотра трассы.
	- Разбивка для выноса трассы в натуру.
- Для трассы LandXML с секциями, нажмите:
	- Правка для изменения трассы (трасса уже полностью описана при экспорте из офисного программного обеспечения).
	- Просмотр для просмотра трассы.
	- Разбивка для выноса трассы в натуру.

Чтобы отобразить или скрыть трассы или другие связанные файлы на карте, нажмите  $\blacktriangleright$  чтобы открыть Диспетчер слоев и выберите вкладку Файлы карты.Коснитесь файла, чтобы сделать его видимым или скрыть.Это удобно использовать при просмотре трассы относительно смежных вторичных трасс, особенно на развязках и перекрестках.

# <span id="page-5-0"></span>Просмотр описания трассы

ПPИMEУAHИE – Этот раздел описывает трассы LandXML с поперечниками, преобразованные в файлы RXL, а также трассы LandXML с секциями.

Вы можете просмотреть описание трассы в любой момент времени. Просмотр в 3D виде позволяет визуально проверить описание трассы и показать трассу относительно других трасс, например в районе сложных транспортных развязок или при пересечении с инженерными объектами.

- 1. На карте коснитесь трассы.
- 2. Нажмите Просмотр.

Черные незакрашенные круги представляют собой любые части разбивочных элементов в плане/осевых секций не имеющие высот и, поэтому, отображаемые на поверхности земли.

СОВЕТ – Чтобы сдвинуть поверхность земли ближе к трассе, нажмите и выберите Настройки, затем измените высоту отметки земной поверхности.

Черные круги обозначают точки на секции для каждого поперечника.

Серые линии обозначают секции и соединяют поперечники.

3. Нажмите на секцию или на пикет на секции.

Иначе, нажмите программную кнопку Струна для выбора секции из списка. В списке отображаются только секции, находящиеся на начальном пикете, или, если у вас есть координаты, секции на поперечнике в вашем текущем местоположении. Если секция выбрана, нажмите программную кнопку Пикет для выбора пикета из списка.

Информация о выбранном элементе отображается рядом с картой.

- 4. Для выбора другого пикета или секции вы можете:
	- Коснуться пикета на секции.
	- Нажать программную кнопку Пикет или Сдвиг, чтобы выбрать пикет или секцию из списка.
	- Нажмите клавишу курсора вверх или вниз на клавиатуре контроллера для выбора другого пикета, или клавишу курсора влево или вправо для выбора другой секции.
	- Нажмите программную клавишу Пикет- или Пикет+.

Используйте панель инструментов для перемещения по карте и смены вида.

5. Чтобы просмотреть доступные поперечники, нажмите  $\overline{\mathcal{H}}$ . В качестве альтернативного варианта можно назначить функцию Переключение между видом в плане/видом поперечника функциональной клавише на контроллере, чтобы вы могли переключаться между видом в плане и видом поперечника при просмотре и разбивке трассы.

По умолчанию каждый поперечник отображается во весь экран, обеспечивая наилучший просмотр. Для просмотра поперечников относительно друг друга, нажмите кнопку Фиксир масштаб  $\mathbb{Q}$ , чтобы она изменила цвет на  $\mathbb{Q}$ .Каждый поперечник отображается в заданном масштабе так, что самый большой поперечник будет показан на весь экран.

Разбивочный элемент отображается красным крестом. Черные круги обозначают секции. Большой синий круг указывает на текущую выбранную секцию. Рабочие линии, предшествующие секции, показаны утолщенной синей линией. Информация о выбранном элементе отображается рядом с картой.

Для просмотра поперечника для другого пикета вы можете:

- Нажать кнопки курсора вверх или вниз.
- Нажать Пикет для ввода или выбора пикета из списка.

Для выбора другой секции вы можете:

- Нажмите на секцию.
- Нажать кнопки курсора влево или вправо.
- Нажмите Струна для выбора секции из списка.
- 6. Для возврата к виду плана трассы нажмите  $\sim$ или клавишу Tab.
- 7. Для автоматического отображения "проезда" по модели трассы в трехмерном виде:
	- a. При просмотре вида в плане или поперечника на карте, нажмите 3D вождение.
	- b. Нажмите чтобы начать просмотр.
	- с. Чтобы приостановить движение и осмотреть конкретный участок дороги, коснитесь  $\blacksquare$ . Чтобы выполнить вращение трассы, когда движение приостановлено, коснитесь экрана и проведите пальцем в направлении разворота.
	- d. Для перемещения вперед и назад вдоль трассы, нажмите кнопки курсора вверх и вниз.
	- e. Для выхода из режима 3D вождения нажмите Закрыть.
- 8. Для выхода из просмотра трассы нажмите Закрыть.

# <span id="page-7-0"></span>Трассы LandXML с секциями

Трассы LandXML с секциями уже созданы и готовы к просмотру и разбивке после их экспорта из офисного программного обеспечения. См.:

- Экспорт трасс LandXML с [секциями](#page-8-1) из Trimble Business Center, page 9
- Экспорт трасс LandXML с [секциями](#page-10-0) из Tekla Civil, page 11
- Экспорт трасс LandXML с секциями из Trimble [Novapoint,](#page-12-0) page 13
- Для экспорта трасс LandXML с [секциями](#page-12-1) из Autodesk Civil 3D, page 13

В отличие от трасс LandXML с поперечниками, трассы LandXML с секциями не сохраняются как трассы RXL и при использовании в программном обеспечении Trimble AccessТрассы *остаются файлами XML*.

ПPИMEУAHИE – При создании трассы в офисном программном обеспечении Trimble рекомендует избегать вертикальных поверхностей. Когда одна секция имеет такое же смещение, как и другая, программное обеспечение по работе с трассами может соединять секции в неправильном порядке, когда оно соединяет секции для отображения поперечных разрезов. Чтобы избежать этой проблемы, определите одну из секций с небольшим смещением от другой. Например, рассмотрим следующий рисунок, показывающий вид поперечника для бордюра и водосточного канала, где секции 2 и 3 на верхнем рисунке имеют одинаковое смещение и потенциально могут быть соединены неправильно, как показано красной линией. На нижнем рисунке, где секция 3 задана с небольшим смещением от секции 2, секции всегда будут соединяться правильно, как показано черными линиями.

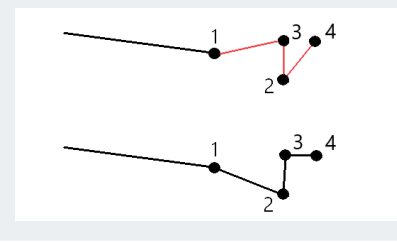

ПPИMEУAHИE – Если файл имеет недопустимую спиральную геометрию, разбивочный элемент в плане корректируется с использованием следующих правил:

- Для спиралей значения радиусов и длин в файле сохраняются, но конечные координаты корректируются по размеру.
- Для дуг значения радиусов в файле сохраняются, но длины и координаты корректируются в соответствии с требованиями.

# <span id="page-7-1"></span>Преимущества работы с трассами LandXML с секциями

Трассы LandXML с секциями очень похожи на трассы GENIO с секциями, но обладают рядом преимуществ:

• Нет необходимости выбирать секции для создания трассы, поскольку описание трассы завершено и она готова для просмотра и разбивки.

- Имена секций не ограничены 4 символами.
- Файлы LandXML могут включать несколько трасс.
- Файлы LandXML могут включать несколько поверхностей.
- При экспорте из Trimble Business Center, а также при отображении файлов или разбивки с помощью Trimble AccessТрассы, работа с файлами трасс LandXML с секциями дает больше возможностей.

Хотя в традиционном формате трасс LandXML с секциями отсутствует поддержка боковых откосов, Trimble дополнила формат LandXML, включив в него поддержку боковых откосов. Файлы секций LandXML, экспортируемые из Trimble Business Center , будут иметь заданные боковые откосы. Боковые откосы также могут быть заданы или изменены в программном обеспечении Trimble Access Трассы.

# <span id="page-8-0"></span>Изменение трасс LandXML с секциями

На карте коснитесь трассы LandXML с секциями, чтобы выбрать ее, а затем нажмите Изменить. Кроме того, коснитесь  $\equiv$  и выберите Определить / LandXML дорогу, выберите дорогу для редактирования, а затем нажмите Далее.

СOBET – Если трасса, которую вы собираетесь редактировать, не отображается на карте, нажмите  $\hat{\mathcal{S}}$  в панели инструментов карты чтобы открыть Диспетчер слоев и выберите вкладку Файлы карты. Выберите файл и затем сделайте соответствующие слои видимыми и доступными для выбора. Файл должен находиться в папке текущего проекта.

Для выбранной трассы LandXML с секциями можно:

- Просмотреть геометрические элементы, образующие разбивочные элементы в плане и в профиле.
- Нажмите Параметры и укажите интервал станции для линий и интервал станции для дуг и переходов.
- Просмотреть список секций, образующих трассу.

ПРЕДУПРЕЖДЕНИЕ – Выделение секции в списке красным текстом, указывает на то, что секция замкнута сама на себя, и ее не следует использовать в трассе. Используйте функцию Исключить, чтобы [исключить](#page-16-0) секцию из трассы.

- Создать или изменить [дополнительные](#page-13-0) секции.
- Создать или изменить [дополнительные](#page-14-0) точки.
- [Исключить](#page-16-0) секции.
- <span id="page-8-1"></span>• [Преобразовать](#page-16-1) крайние левые и правые секции в откосы.

# Экспорт трасс LandXML с секциями из Trimble Business Center

ПРИМЕУАНИЕ – Для достижения наилучших результатов при использовании файлов LandXML в программном обеспечении Trimble Access Трассы, рекомендуется экспортировать файлы с помощью Trimble Business Center версии 5.80 или более новой.

Вы можете выполнить экспорт трасс LandXML с секциями из Trimble Business Center в качестве:

- Разбивочного элемента и связанного с ним коридора.
- Разбивочного элемента и связанной с ним модели поверхности трассы, где линии разрыва определяют трассы с секциями.

Для любого метода в экспорт вы также можете включить точки и поверхности вне трасс.

### Экспорт трассы в качестве разбивочного элемента и связанного с ней коридора

- 1. Запустите Trimble Business Center и выберите проект.
- 2. Откройте Project explorer в Trimble Business Center и выберите разбивочный элемент и связанный с ним коридор, который требуется экспортировать.Чтобы экспортировать несколько трасс, выберите каждый разбивочный элемент и связанный с ним коридор, который составляет трассу.Выделенные разбивочные элементы и коридоры будут выделены.
- 3. На вкладке ленты меню Главная выберите Экспорт.
- 4. На вкладке Коридор выберите Экспорт LandXML.
- 5. При необходимости выберите точки и поверхности, не входящие в трассу.
- 6. В поле Настройки / Описание поверхности выберите:
	- 1 Точки и линии разрыва для создания секций трассы.
	- Оба 1 и 2, чтобы включить дополнительные поверхности, например, дополнительный уровень грунта или насыпь.

Если вы экспортируете несколько поверхностей в одном файле, вам необходимо убедиться, что в поверхностях указан соответствующий разбивочный элемент.

Для этого откройте Project explorer в Trimble Business Center, раскройте Поверхности, щелкните по поверхности правой кнопкой мыши и выберите Свойства.Прокрутите до группы Поверхность и убедитесь, что в поле Разбивочный элемент в плане отображается разбивочный элемент в плане, который вы хотите использовать.При необходимости выберите нужный разбивочный элемент в плане.

7. Нажмите Экспорт для экспорта файла.

Дополнительная информация приведена в *Справке Trimble Business Center*.

# Экспорт трассы в качестве разбивочного элемента и связанной с ней модели покрытия трассы

- 1. Запустите Trimble Business Center и выберите проект.
- 2. На карте или в Project explorer в Trimble Business Center, удерживая нажатой клавишу CTRL, выберите разбивочный элемент в плане и поверхность.
- 3. Если с выбранным разбивочным элементом в плане связан только один разбивочный элемент в профиле, то разбивочный элемент в профиле выбирается автоматически и экспортируется.

Если с разбивочным элементом в плане связано несколько разбивочных элементов профиля, выполните одно из следующих действий.

• Убедитесь, что разбивочный элемент профиля, который требуется экспортировать, указан как активный разбивочный элемент профиля. Для этого:

Откройте Project explorer в Trimble Business Center, щелкните правой кнопкой мыши по разбивочному элементу в плане и выберите Свойства. Прокрутите до группы Другое и убедитесь, что в поле Активная вертикаль отображается вертикальное выравнивание, которое вы хотите использовать. При необходимости выберите предпочтительное вертикальное выравнивание.

• Выберите разбивочный элемент профиля для экспорта. Для этого:

Откройте Project explorer в Trimble Business Center, удерживая клавишу CTRL, и щелкните, чтобы выбрать разбивочный элемент профиля для экспорта. Выбранные элементы будут выделены.

- 4. На вкладке ленты меню Главная выберите Экспорт.
- 5. На вкладке Коридор выберите Экспорт LandXML.
- 6. При необходимости выберите точки и поверхности, не входящие в трассу.
- 7. В поле Настройки / Описание поверхности выберите:
	- 1 Точки и линии разрыва для создания секций трассы.
	- Оба 1 и 2, чтобы включить дополнительные поверхности, например, дополнительный уровень грунта или насыпь.

Если вы экспортируете несколько поверхностей в одном файле, вам необходимо убедиться, что в поверхностях указан соответствующий разбивочный элемент.

Для этого откройте Project explorer в Trimble Business Center, раскройте Поверхности, щелкните по поверхности правой кнопкой мыши и выберите Свойства.Прокрутите до группы Поверхность и убедитесь, что в поле Разбивочный элемент в плане отображается разбивочный элемент в плане, который вы хотите использовать.При необходимости выберите нужный разбивочный элемент в плане.

8. Нажмите Экспорт для экспорта файла.

<span id="page-10-0"></span>Дополнительная информация приведена в *Справке Trimble Business Center*.

# Экспорт трасс LandXML с секциями из Tekla Civil

ПРИМЕУАНИЕ – Для достижения наилучших результатов при использовании файлов LandXML в программном обеспечении Trimble Access Трассы, рекомендуется экспортировать файлы с помощью Tekla Civil версии 19.30 или более новой.

# Для экспорта трассы в качестве осевой линии со связанными линиями разрыва:

- 1. Запустите Tekla Civil и выберите проект.
- 2. Для экспорта трассы в качестве файла линий разрыва необходимо сначала скопировать структурную модель в модель конструкции ((Участок / Копировать структурную модель в модель конструкции).
- 3. Выберите Файл / Экспорт файла / Экспорт в файл Inframodel.
- 4. Выберите вкладку Местность и Карта.
- 5. Включите флажок Модель планирования.
- 6. Включите флажок Геометрия основной линии и выберите маршрут.
- 7. В группе Поверхности и типы:
	- a. Нажмите Поверхности и выберите поверхность сооружения для экспорта.
	- b. Включите флажок Линии. Компания Trimble *не рекомендует* экспортировать триангуляционную модель.
- 8. Введите имя файла и путь к нему.
- 9. Нажмите OK для записи файла.

# Для экспорта трассы в качестве осевой секции со связанными линиями разметки:

- 1. Запустите Tekla Civil и выберите проект.
- 2. Выберите Файл / Экспорт файла / Экспорт в файл Inframodel.
- 3. Выберите закладку Структура.
- 4. В группе Разбивочные элементы:
	- a. Нажмите Использовать выбранное для экспорта текущего разбивочного элемента, или нажмите Разбивочные элементы и выберите разбивочные элементы для экспорта.
	- b. Включите флажок Геометрия.Не включайте флажок Поперечник.
	- c. Введите Шаг пикетов (интервал).
- 5. В группе Поверхности:
	- a. Нажмите Поверхности и выберите поверхность сооружения для экспорта.
	- b. Выберите Модель Stringline и убедитесь, что флажок Треугольник*не* включен.
- 6. Введите имя файла и путь к нему.
- 7. Нажмите OK для записи файла.

Дополнительная информация приведена в *Справке Tekla Civil*.

# <span id="page-12-0"></span>Экспорт трасс LandXML с секциями из Trimble Novapoint

ПРИМЕУАНИЕ - Для достижения наилучших результатов при использовании файлов LandXML в программном обеспечении Trimble Access Трассы, рекомендуется экспортировать файлы с помощью Trimble Novapoint версии 21.00 или более новой.

- 1. Запустите Trimble Novapoint и выберите проект.
- 2. На вкладке ленты меню Вывод выберите Экспорт в файл.
- 3. Выберите объекты для экспорта.
- 4. Выберите LandXML в качестве формата экспорта.
- 5. Для экспорта трассы в качестве осевой линии со связанными:
	- линиями разрыва выберите Линии разрыва InfraBIM в качестве правила преобразования (или укажите ваш собственный измененный файл преобразования).
	- линиями разметки выберите Линии разметки в качестве правила преобразования (или укажите ваш собственный измененный файл преобразования).
- 6. Выберите Завершить для экспорта файла.

СOBET – Также возможен экспорт файлов LandXML из Trimble Novapoint версий от 16.00 до 20.00. Дополнительную информацию см. в *Руководстве пользователя Trimble Novapoint*.

# <span id="page-12-1"></span>Для экспорта трасс LandXML с секциями из Autodesk Civil 3D

Используйте функцию экспорта LandXML в Autodesk Civil 3D для экспорта разбивочных элементов базисных линий коридора вместе со связанными линиями объектов. Программное обеспечение Trimble Access Трассы считывает разбивочные элементы и линии объектов, чтобы создать трассу, где имена линий объектов являются именами секций на трассе. При необходимости в файл можно включить точки и поверхности.

Если вы еще этого не сделали, вам нужно будет извлечь линии объектов из кодов ключевых точек коридора, прежде чем экспортировать файл LandXML из Autodesk Civil 3D.

#### Извлечение линий объектов коридора

- 1. Запустите Autodesk Civil 3D и откройте чертеж коридора.
- 2. На ленте меню Главная выберите Создать линию объекта из коридора в раскрывающемся списке Линия объекта .
- 3. Выберите коридор.
- 4. Выделите линии объектов.
- 5. Нажмите клавишу Ввод.
- 6. В окне Извлечение линий объектов коридора выберите линии объектов для извлечения. Для сложных проектов, содержащих несколько коридоров, выберите участок в столбце Участок.

ПPИMEУAHИE – Для сложных проектов, содержащих несколько трасс, необходимо использовать участки, где каждый участок имеет разбивочный элемент и связанные с ним линии объектов только для *одной трассы*. Если при создании трасс разбивочные элементы и линии объектов не были размещены на отдельных участках, то можно создать новый участок для каждой трассы, а затем переместить эти объекты на соответствующие участки. Убедитесь, что при перемещении линий объектов на участок они имеют отношение к разбивочному элемент на этом участке. При экспорте файла LandXML вы выбераете участок, который содержит соответствующий разбивочный элемент и линии объектов. Чтобы узнать больше об участках, см. справку Autodesk Civil 3D.

7. Нажмите Извлечь.

# Для экспорта файлов LandXML из Civil 3D

- 1. На вкладке ленты меню Вывод выберите Экспорт в LandXML.
- 2. Выберите Изменить настройки LandXML и для Параметры экспорта разбивочного элемента установите Экспорт поперечников на занчение Выкл.
- 3. Укажите разбивочный элемент и линии объектов для экспорта. Если разбивочный элемент и связанные с ним линии объектов перемещены на уникальный участок (что важно для проектов с несколькими трассами), выберите этот участок.
- 4. Нажмите OK и введите имя файла.
- 5. Нажмите Сохранить.

<span id="page-13-0"></span>Дополнительная информация приведена в *справке Autodesk Civil 3D*.

### Чтобы ввести дополнительные секции

ПPИMEУAHИE – Эта функция применяется к трассам LandXML с секциями.

1. На карте коснитесь трассы LandXML с секциями, чтобы выбрать ее, а затем нажмите Изменить. Кроме того, коснитесь  $\equiv$  и выберите Определить / LandXML дорогу, выберите дорогу для редактирования, а затем нажмите Далее.

СOBET – Если трасса, которую вы собираетесь редактировать, не отображается на карте, нажмите  $\hat{\mathcal{S}}$  в панели инструментов карты чтобы открыть Диспетчер слоев и выберите вкладку Файлы карты. Выберите файл и затем сделайте соответствующие слои видимыми и доступными для выбора. Файл должен находиться в папке текущего проекта.

- 2. Нажмите Дополнительные секции (Извлеченные).
- 3. Чтобы добавить новую секцию:
	- a. Нажмите Добавить.
	- b. Введите Имя секции и выберите Тип секции.
		- Зависимый: Секция образует часть поверхности трассы.

• Независимый: Секция не образует часть поверхности трассы.Независимые секции идеально подходят для подземных коммуникаций, например, волоконнооптических кабелей.

Оба типа секций создаются параллельно существующей секции по всей длине этой секции.

- c. Нажмите Принять.
- 4. Для создания или изменения секции нажмите Правка.
	- a. Элемент Геометрия в плане и по высоте выбран. Нажмите Правка.
	- b. Нажмите Добавить.
	- c. В поле Получен из коснитесь исходной секции, из которой будет создана новая секция. Коснитесь секции на карте или нажмите Секция, а затем выберите секцию из списка. Нажмите Принять.
	- d. Выберите Метод на основе струны и введите значения, определяющие новую секцию.
	- e. Нажмите Запись.
- 5. Нажмите Принять трижды для возврата к экрану Изменнение трассы.
- 6. Нажмите Запись.

<span id="page-14-0"></span>После того, как вы создали дополнительную секцию, когда потребуется вы можете изменить или просмотреть эту секцию, а также выполнить разбивку.

# Чтобы ввести дополнительные точки

**ПРИМЕУАНИЕ –** Эта функция применяется к трассам LandXML с секциями.

Дополнительные точки используются для определения проектных объектов, таких как ключевые точки дренажной системы или перекрестки дорог.

Можно вручную ввести точки или импортировать их из CSV или LandXML файла.

#### ПРИМЕУАНИЕ - При импорте точек из CSV файла поддерживаются два формата:

• Пикет со сдвигом - каждая точка в файле должна быть определена пикетом и сдвигом, а также дополнительно отметкой и кодом в указанном порядке. См. ниже: 1+000.000, 0.250, 20.345, ,

1+000.000, -5.000, 25.345, End curb 1+000.000, 4.500, , Lamp post 1+000.000, 7.000, 25.294, Begin sound wall

• Координаты на север и на восток - каждая точка в файле должна быть определена координатами Север (X) и Восток (Y), а также дополнительно отметкой и кодом в указанном порядке. См. ниже:

5000.000, 2000.000, 20.345, , 5000.000, 2100.000, 25.345, End curb 5000.000, 2200.000, , Lamp post 5000.000, 2300.000, 25.294, Begin sound wall

В любом формате файла импорта, для точек с нулевыми высотами можно использовать высоту разбивочного элемента профиля на соответствующем пикете.

СOBET – При импорте плоские координаты (на север и на восток) в файле CSV или LandXML преобразуются в значения пикета со сдвигом относительно трассы.

Для ввода дополнительных точек к выбранному описанию трассы:

- 1. Нажмите Дополнительные точки.
- 2. Для импорта точек из файла:
	- a. Нажмите Импорт.
	- b. Выберите файл. Нажмите Принять.

Импортированные точки появится в списке на экране Дополнительные точки.

- 3. Для ввода точек:
	- a. Нажмите Добавить.
	- b. Введите Пикет и Сдвиг для точки.
	- c. Если требуется, введите Высоту и Код.
	- d. Нажмите Запись.
	- e. При необходимости вы можете продолжить добавление точек.
	- f. После завершения нажмите Закрыть.

СOBET – Чтобы вставить точку, коснитесь точки, в которой требуется новая точка, и нажмите Вставить.

- 4. Нажмите Принять.
- 5. Введите другие компоненты трассы или нажмите программную клавишу Запись, чтобы сохранить определение трассы.

### <span id="page-16-0"></span>Исключение секций

#### ПPИMEУAHИE – Эта функция применяется к трассам LandXML с секциями.

В некоторых трассах LandXML с секциями, разбивочный элемент осевой секции не является частью поверхности трассы и может быть исключен. Кроме того, некоторые трассы могут содержать замкнутые на себя секции. Иногда такие секции не имеют отношения к проекту трассы (например, линии заборов), и их необходимо исключить. В других ситуациях, эти секции могут быть частью проекта (например, линии бордюра) и должны оставаться в трассе. Однако это будет означать, что при разбивке секции точки разбивки будут иметь повторяющиеся значения пикетов.

Чтобы исключить секции из трассы:

1. На карте коснитесь трассы LandXML с секциями, чтобы выбрать ее, а затем нажмите Изменить. Кроме того, коснитесь  $\equiv$  и выберите Определить / LandXML дорогу, выберите дорогу для редактирования, а затем нажмите Далее.

СOBET – Если трасса, которую вы собираетесь редактировать, не отображается на карте, нажмите  $\hat{\mathcal{S}}$  в панели инструментов карты чтобы открыть Диспетчер слоев и выберите вкладку Файлы карты. Выберите файл и затем сделайте соответствующие слои видимыми и доступными для выбора. Файл должен находиться в папке текущего проекта.

- 2. Нажмите Исключить.
- 3. Выберите секции для исключения из списка. Исключенные секции помечаются галочкой рядом с их именем и отображаются на карте синим цветом. Чтобы упростить выбор, имя любой секции, замкнутой на себя, отображается красным текстом.

Программное обеспечение Трассы автоматически исключает осевую секцию, если секции разбивочных элементов заданы одним из следующего:

- линии разрыва, если линия разрыва имеет нулевой сдвиг.
- линии разметки, если линия разметки имеет нулевой сдвиг.
- линий разметки и файла, содержащего записи свойств для исключения осевой секции.

Чтобы включить секцию в такие трассы, на карте нажмите Правка, а затем нажмите программную кнопку Исключить.Коснитесь имени секции в списке.Галочка исчезнет, и это означает, что секция больше не исключена из трассы.

ПPИMEУAHИE – Любые изменения, произведенные с состоянием секции, сохраняются в исходном файле LandXML.

# <span id="page-16-1"></span>Для преобразования 3D секций в боковые откосы

В некоторых трассах LandXML с поперечниками и трасс LandXML с секциями, крайние секции слева и справа от осевой секции задают боковой откос.

#### Трассы LandXML с поперечниками

Формат LandXML с поперечниками не поддерживает работу с боковыми откосами, однако вы можете добавить их следующим образом:

- Если последняя точка в поперечнике представляет собой откос, выберите опцию Установить последнюю точку поперечника как откос чтобы преобразовать эту точку в откос. Значение уклона между предпоследней и последней точками будут использованы для определения откоса.
- Если последняя точка каждого поперечника представляет собой положение бровки бокового откоса, выберите функцию Добавить откос в последней точке поперечника чтобы ввести для этой точки значения выемки и насыпи бокового откоса, включая параметры кювета.Боковой откос может быть задан для левой и правой сторон поперечника.

# Трассы LandXML с секциями

Для преобразования 3D секций в секции боковых откосов:

1. На карте коснитесь трассы LandXML с секциями, чтобы выбрать ее, а затем нажмите Изменить. Кроме того, коснитесь  $\equiv$  и выберите Определить / LandXML дорогу, выберите дорогу для редактирования, а затем нажмите Далее.

СOBET – Если трасса, которую вы собираетесь редактировать, не отображается на карте, нажмите  $\hat{\mathcal{S}}$  в панели инструментов карты чтобы открыть Диспетчер слоев и выберите вкладку Файлы карты. Выберите файл и затем сделайте соответствующие слои видимыми и доступными для выбора. Файл должен находиться в папке текущего проекта.

2. Нажмите Откосы.

Программное обеспечение покажет крайние секции в некоторой точке вдоль трассы.

ПРЕДУПРЕЖДЕНИЕ – Выделение секции в списке красным текстом, указывает на то, что секция замкнута сама на себя, и ее не следует использовать в трассе. Используйте функцию Исключить, чтобы [исключить](#page-16-0) секцию из трассы.

- 3. Коснитесь секции, которую следует преобразовать или нажмите Все.Выбранный откос выделяется на карте синим цветом.
- 4. Нажмите Принять.

<span id="page-17-0"></span>При необходимости можно преобразовать секции откосов обратно в 3D секции.Для этого повторите действия, описанные выше, и коснитесь секций для преобразования, или нажмите Нет.

# Трассы LandXML с поперечниками

Трассы LandXML с поперечниками необходимо создавать в программном обеспечении Trimble Access Трассы.Для создания трассы выберите файл LandXML, затем выберите разбивочные элементы в плане, разбивочные элементы профиля, а также поверхности в файле LandXML для их включения в описание трассы.При сохранении трасса конвертируется в трассу RXL.Выберите новую RXL трассу для просмотра и разбивки.

ПPИMEУAHИE – При преобразовании трассы LandXML в трассу RXL, исходный LandXML файл остается в текущей папке проекта.

# <span id="page-18-0"></span>Для создания трассы LandXML с поперечниками

Вы можете создать трассу LandXML с поперечниками, используя карту или меню. При сохранении трасса конвертируется в трассу RXL. Выберите новую RXL трассу для просмотра и разбивки.

ПРИМЕУАНИЕ - При преобразовании трассы LandXML в трассу RXL, исходный LandXML файл остается в текущей папке проекта.

### Для выбора трассы LandXML на карте

- 1. Нажмите  $\otimes$  в панели инструментов карты чтобы открыть Диспетчер слоев и выберите вкладку Файлы карты.
- 2. Выберите файл LandXML для просмотра списка доступных разбивочных элементов в плане.Чтобы разбивочный элемент отображался на карте, коснитесь названия разбивочного элемента в плане, с помощью которого необходимо создать трассу и, затем, коснитесь его снова, чтобы сделать доступным для выбора  $\underline{y}$  на карте. Нажмите Принять.
- 3. Для создания новой трассы LandXML, на карте выберите разбивочный элемент, затем нажмите Описание.

Появится экран Новая трасса.Для продолжения, см. Для [создания](#page-18-1) новой трассы ниже.

#### Для выбора трассы LandXML из меню

- 1. Нажмите  $\equiv$  и выберите Описание.
- 2. Нажмите Трасса LandXML
- 3. Выберите файл LandXML. Файл должен находиться в папке текущего проекта.
- 4. Нажмите Далее.

Появится экран Новая трасса.Для продолжения, см. Для [создания](#page-18-1) новой трассы ниже.

#### <span id="page-18-1"></span>Для создания новой трассы

- 1. Выберите разбивочные элементы в плане, разбивочные элементы профиля, а также поверхности, описывающие трассу.
- 2. Если отметки, задающие поперечники выражены абсолютными значениями, включите флажок Абсолютные отметки проектного поперечника, чтобы обеспечить корректное разрешение шаблонов.
- 3. Формат LandXML не поддерживает работу с боковыми откосами, однако вы можете добавить их.См. Для [преобразования](#page-16-1) 3D секций в боковые откосы, page 17.
- 4. Выберите метод интерполяции поперечников трассы. Выберите либо:
	- Возвышение
	- Поперечный откос

Примеры Интерполяции по высоте и Интерполяции по поперечникам вы найдете в разделе **Примеры расположения шаблонов** в *[Справка](https://help.trimblegeospatial.com/TrimbleAccess/latest/ru/) Trimble Access*.

- 5. При выборе файла LandXML из модели 12d Model, для которой используется переходная кривая 3-го порядка, отобразится запрос на выбор применимого типа кривой 3-го порядка.необходимо указать тип переходной кривой, поскольку он не указывается в файле.Выберите либо:
	- Кубическая спираль
	- Кубическая парабола NSW
- 6. Для сохранения измененной трассы как файла трассы RXL, нажмите Запись. Вы перейдете к карте, на которой выбрана новая трасса, поготовленная к просмотру или разбивке. Чтобы изменить описание трассы, нажмите Описание и выберите компонент для изменения. Дополнительную информацию вы найдете в разделе Создание трассы RXL в *[Справка](https://help.trimblegeospatial.com/TrimbleAccess/latest/ru/) Trimble [Access](https://help.trimblegeospatial.com/TrimbleAccess/latest/ru/)*.

### <span id="page-19-0"></span>Интерполяция секций

Поперечники вычисляются путем определения точек, в которых линия поперечника, направленная под прямым углом к разбивочному элементу, пересекает секции, связанные с разбивочным элементом. Для интерполированных пикетов, значения смещения и высоты точки на связанной секции интерполируются по значениям смещения и высоты предыдущей и следующей точек на этой секции. Это гарантирует более точную интерполяцию, особенно для коротких дуг.

См. приведенный ниже пример, где поперечник на пикете 100 имеет смещение секции от разбивочного элемента равное 3 и высоту 25. Следующий поперечник на пикете 120 имеет смещение секции равное 5 и высоту 23. В результате интерполяции точки на секции для интерполированного пикета 110, как показано в примере, получено смещение 4 и высота 24.

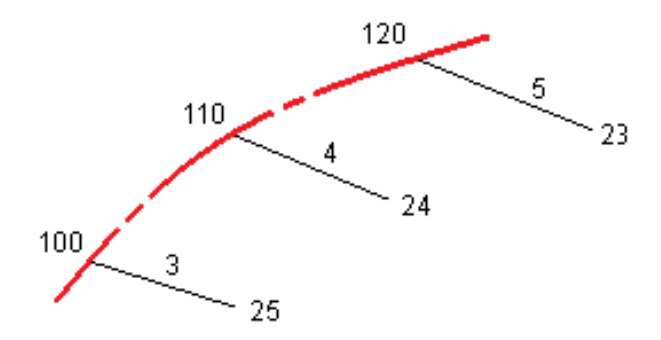

# <span id="page-19-1"></span>Разбивка трассы LandXML

ВНИМАНИЕ – Не изменяйте систему координат или калибровку после выноса точек в натуру, расчета сдвига или точек пересечения. Если вы сделаете это, ранее вычисленные или разбитые точки станут несовместимы с новой системой координат и точками, вычисленными или разбитыми после изменения.

Для разбивки *трассы LandXML с поперечниками*, сначала необходимо создать ее, а затем сохранить в виде файла RXL в Trimble Access Трассы. Для ее разбивки просто выберите новую трассу RXL.

Для разбивки *трассы LandXML с секциями*:

1. Коснитесь трассы на карте и нажмите Разбивка.Иначе, нажмите  $\equiv$  и выберите Разбивка, далее нажмите Разбивка трасс и выберите трассу для разбивки, а затем нажмите Далее.

Use the Filter alignments by name match field to help you select the alignment to stake. This option is only available when selecting the road to stake from the menu.

Если трасса, вынос которой вы собираетесь выполнить, не отображается на карте, нажмите  $\otimes$  в панели инструментов карты чтобы открыть Диспетчер слоев и выберите вкладку Файлы карты.Выберите файл и затем сделайте соответствующие слои видимыми и доступными для выбора. Файл должен находиться в папке текущего проекта.

- 2. Если вы еще не начали съемку, программное обеспечение предложит вам выполнить последовательность действий для запуска съемки.
- 3. Введите значение в поле Высота антенны или Высота цели и убедитесь, что значение в поле Измер. до установлено верно.
- 4. Введите Интервал станции для линий и Интервал станции для дуг и переходов или примите значение по умолчанию, установленное при описании разбивочного элемента.

Значения Расстояние между пикетами требуются при разбивке пикета на секции. Эти значения являются необязательными для других методов съемки.

- 5. Нажмите «Опции», чтобы:
	- Настройте параметры Уклон, Параметры точки разбивки и Отображение.
	- Включите разбивку [относительно](#page-37-0) ЦММ.
- 6. Нажмите Далее.

Трасса готова к выносу с помощью предпочитаемого вами метода разбивки. Подробную информацию вы найдете в соответствующих разделах справки по выбранному методу. См.

Для разбивки точек [относительно](#page-21-0) трассы, page 22 Для разбивки точек [относительно](#page-22-0) секции, page 23 Для [разбивки](#page-23-0) пикетов на секции, page 24 Для разбивки [дополнительных](#page-25-0) секций, page 26 Для разбивки [дополнительных](#page-26-0) точек, page 27

#### ПPИMEУAHИE –

- Если трасса состоит только из разбивочного элемента в плане, вынос можно выполнять только в двух измерениях.
- Разбивочные элементы в плане и в профиле трассы не обязательно начинаются и заканчиваются пикетами с одинаковыми значениями. Когда они начинаются и заканчиваются пикетами с разными значениями, вынести в трех измерениях можно только точки, пикеты которых лежат в пределах разбивочного элемента в плане.

# <span id="page-21-0"></span>Для разбивки точек относительно трассы

- 1. В поле Выносить выберите Положение вдоль трассы или дважды коснитесь пустой части карты. Это отменит выбор всех ранее выбранных элементов на карте, и подготовит трассу к разбивке.
- 2. Чтобы оставить проезжую часть свободной для строительства и выполнить разбивку точек со сдвигом от трассы, задайте [строительные](#page-28-0) сдвиги.
- 3. Для просмотра выемки/насыпи по перпендикуляру к трассе, нажмите Опции и в группе Трасса в поле Проектная выемка/насыпь установите значение Перпендикулярно.
- 4. Нажмите Начать.
- 5. Используйте вид в плане или вид [поперечника](#page-32-1) для просмотра вашего текущего местоположения относительно трассы.

Если ваше текущее положение:

- в пределах 30 м от разбивочного элемента в плане, на виде в плане отображается зеленая пунктирная линия, проведенная под прямым углом от вашего текущего положения до разбивочного элемента.
- отстоит от разбивочного элемента в плане более чем на 30 метров, программное обеспечение приведет вас к ближайшей точке на этом разбивочном элементе. Это рассчитывается путем проецирования вашего текущего положения правым углом на разбивочный элемент в плане.
- 6. Когда точка будет находиться в пределах допуска, нажмите Измерить, чтобы измерить ее.

При работе Сканирующий тахеометр Trimble SX12 в режиме TRK с *включенным лазерным указателем*, на экране Разбивка отображается программная кнопка Отметить тчк вместо кнопки Измерить. Нажмите Отметить тчк , чтобы переключить инструмент в режим STD. Лазерный указатель перестанет мигать и переместит пятно для совпадения с линией визирования дальномера. Когда вы нажмете Принять, чтобы сохранить точку, инструмент автоматически вернется в режим TRK, а лазерный указатель продолжит мигать. Чтобы повторно измерить и обновить отклонения разбивки, нажмите Измерить после нажатия Отметить тчк и перед нажатием Принять.

7. Нажмите Запись.

Программное обеспечение возвращается к экрану навигации.

Затем вы можете:

- Продолжить измерение точек вдоль трассы.
- Нажать Esc, чтобы выйти из этого метода разбивки.
- Изменить метод разбивки. Для разбивки:
	- До трассы, дважды коснитесь свободной области карты.
	- До секции, коснитесь секции на карте.
	- Пикета на секции, коснитесь на карте пикета на секции.

# <span id="page-22-0"></span>Для разбивки точек относительно секции

1. Коснитесь секции на карте или выберите До секции в поле Выносить, а затем нажмите > для выбора секции из списка.

Чтобы выполнить разбивку точки относительно ближайшей секции, выберите К ближайшей секции в поле Выносить.При использовании этого метода вам не требуется выбирать секцию.Вместо этого программное обеспечение направит вас к ближайшей секции, это означает, что по мере движения по трассе, секция, относительно которой выполняется разбивка, будет автоматически меняться в соответствие с вашим новым местоположением.

- 2. При необходимости добавьте следующие объекты:
	- Чтобы оставить проезжую часть свободной для строительства и выполнить разбивку точек со сдвигом от трассы, задайте [строительные](#page-28-0) сдвиги.
	- Чтобы проконтролировать строительство поверхности трассы, задайте [поперечный](#page-46-0) [откос](#page-46-0).
- 3. Нажмите Начать.
- 4. Используйте вид в плане или вид [поперечника](#page-32-1) для навигации относительно секции.См. [Навигация](#page-35-0) при разбивке, page 36.
	- Если необходимо, вы можете добавить или [изменить](#page-42-0) боковой откос.
	- Для разбивки положения бровки для глубины выемки при съемке относительно бокового откоса, воспользуйтесь выпадающим меню в виде плана или поперечника, и выберите пункт Разбивка бровки бокового откоса.Эта функция полезна, если боковой откос имеет кювет.
	- Если вы выносите в натуру точку пересечения со строительными сдвигами, сначала выйдите на эту точку [пересечения](#page-44-0), затем нажмите пункт «Применить», чтобы добавить строительные сдвиги. Вы будете предупреждены, что используются сдвиги относительно вашего текущего местоположения. Если вы не находитесь в позиции пересечения, выберите Нет, перейдите в позицию пересечения и затем снова нажмите Использовать. Информация о записи точки пересечения и строительного сдвига приведена в разделе [Строительные](#page-28-0) сдвиги трассы RXL, LandXML, и 12da, page 29.

Если вы находитесь в пределах 5 м от выбранной секции, на виде в плане отображается зеленая пунктирная линия, проведенная под прямым углом от вашего текущего положения до секции. При разбивке с расчетным строительным сдвигом указывается вертикальная и перпендикулярная дельта выемки/отсыпки.

5. Когда точка будет находиться в пределах допуска, нажмите Измерить, чтобы измерить ее. При работе Сканирующий тахеометр Trimble SX12 в режиме TRK с *включенным лазерным указателем*, на экране Разбивка отображается программная кнопка Отметить тчк вместо кнопки Измерить. Нажмите Отметить тчк , чтобы переключить инструмент в режим STD. Лазерный указатель перестанет мигать и переместит пятно для совпадения с линией визирования дальномера. Когда вы нажмете Принять, чтобы сохранить точку, инструмент автоматически вернется в режим TRK, а лазерный указатель продолжит мигать. Чтобы повторно измерить и обновить отклонения разбивки, нажмите Измерить после нажатия Отметить тчк и перед нажатием Принять.

6. Нажмите Запись.

Программное обеспечение возвращается к экрану навигации.

Затем вы можете:

- Продолжить измерение точек вдоль трассы.
- Нажать Esc, чтобы выйти из этого метода разбивки.
- Изменить метод разбивки. Для разбивки:
	- До трассы, дважды коснитесь свободной области карты.
	- До секции, коснитесь секции на карте.
	- Пикета на секции, коснитесь на карте пикета на секции.

# <span id="page-23-0"></span>Для разбивки пикетов на секции

**СОВЕТ** – Чтобы настроить станции, доступные для выноса, коснитесь  $\mathscr{W}$  рядом с полем Пикет, чтобы просмотреть экран Выбор пикета. Смотрите Станции, [доступные](#page-40-0) для выноса, [page](#page-40-0) 41.

- 1. Нажмите на станцию на секции на карте или в форме выноса:
	- a. Выберите Пикет на секции в поле Разбивка.
	- b. Коснитесь рядом с полем Секция, чтобы выбрать секцию из списка.Секции в списке соответствуют шаблонами, связанными с текущим местоположением относительно трассы.
	- с. Нажмите  $\mathscr W$  рядом с полем Пикет и выберите пикет (станцию).

СOBET – Если трасса не включает в себя секцию на сдвиге, который вы хотите вынести, вы можете ввести номинальное значение сдвига в поле Сдвиг, а затем выбрать станцию. Номинальные сдвиги применяются только к трассам LandXML, заданным поперечниками.

- 2. При необходимости добавьте следующие объекты:
	- Чтобы оставить проезжую часть свободной для строительства и выполнить разбивку точек со сдвигом от трассы, задайте [строительные](#page-28-0) сдвиги.
	- Чтобы проконтролировать строительство поверхности трассы, задайте [поперечный](#page-46-0) [откос](#page-46-0).
	- Чтобы выполнить разбивку точек на поверхности, отличающейся от окончательной поверхности трассы, задайте уровень [земляного](#page-47-0) полотна.
- 3. Нажмите Начать.
- 4. Используйте вид в плане или вид [поперечника](#page-32-1) для навигации к точке.См. [Навигация](#page-35-0) при [разбивке,](#page-35-0) page 36.

Если вы выносите в натуру точку пересечения со строительными сдвигами, сначала выйдите на эту точку [пересечения](#page-44-0), затем нажмите пункт «Применить», чтобы добавить строительные сдвиги. Вы будете предупреждены, что используются сдвиги относительно вашего текущего

местоположения. Если вы не находитесь в позиции пересечения, выберите Нет, перейдите в позицию пересечения и затем снова нажмите Использовать. Информация о записи точки пересечения и строительного сдвига приведена в разделе [Строительные](#page-28-0) сдвиги трассы RXL, [LandXML,](#page-28-0) и 12da, page 29.

- 5. Если необходимо, вы можете добавить или [изменить](#page-42-0) боковой откос.
- 6. Для разбивки положения бровки для глубины выемки при съемке относительно бокового откоса, воспользуйтесь выпадающим меню в виде плана или поперечника, и выберите пункт Разбивка бровки бокового откоса.Эта функция полезна, если боковой откос имеет кювет.
- 7. Чтобы изменить высотную отметку, нажмите клавишу Пробел или коснитесь > и введите новое значение высотной отметки. Чтобы восстановить исходную высотную отметку после редактирования, нажмите клавишу Пробел или коснитесь  $\rightarrow$ , а затем коснитесь  $\rightarrow$  и выберите Загрузка исх. высоты.
- 8. Когда точка будет находиться в пределах допуска, нажмите Измерить, чтобы измерить ее.

При работе Сканирующий тахеометр Trimble SX12 в режиме TRK с *включенным лазерным указателем*, на экране Разбивка отображается программная кнопка Отметить тчк вместо кнопки Измерить. Нажмите Отметить тчк , чтобы переключить инструмент в режим STD. Лазерный указатель перестанет мигать и переместит пятно для совпадения с линией визирования дальномера. Когда вы нажмете Принять, чтобы сохранить точку, инструмент автоматически вернется в режим TRK, а лазерный указатель продолжит мигать. Чтобы повторно измерить и обновить отклонения разбивки, нажмите Измерить после нажатия Отметить тчк и перед нажатием Принять.

9. Нажмите Запись.

Программное обеспечение возвращается к экрану навигации.

Затем вы можете:

• Продолжите измерение точек вдоль трассы. Чтобы выбрать предыдущую станцию, нажмите на программную клавишу Sta -. Чтобы выбрать следующую станцию, нажмите программную клавишу Sta +.

**СОВЕТ** – Также можно нажать на  $\mathscr{U}$  рядом с полем **Пикет**, чтобы открыть экран Выбор пикета, а затем в поле Автом. увеличение выберите Пикет- или Пикет+, чтобы [автоматизировать](#page-40-0) выбор предыдущего или следующего пикета.

- Нажать Esc, чтобы выйти из этого метода разбивки.
- Изменить метод разбивки. Для разбивки:
	- До трассы, дважды коснитесь свободной области карты.
	- До секции, коснитесь секции на карте.
	- Пикета на секции, коснитесь на карте пикета на секции.

# <span id="page-25-0"></span>Для разбивки дополнительных секций

#### Для разбивки координат относительно дополнительной секции

- 1. Коснитесь дополнительной секции на карте или выберите До дополнит. струны в поле Выносить, затем коснитесь > для выбора секции из списка.
- 2. При необходимости добавьте следующие объекты:
	- Чтобы оставить проезжую часть свободной для строительства и выполнить разбивку точек со сдвигом от трассы, задайте [строительные](#page-28-0) сдвиги.
	- Чтобы проконтролировать строительство поверхности трассы, задайте [поперечный](#page-46-0) [откос](#page-46-0).
- 3. Нажмите Начать.
- 4. Используйте вид в плане или вид [поперечника](#page-32-1) для навигации относительно секции.См. [Навигация](#page-35-0) при разбивке, page 36.
- 5. Когда точка будет находиться в пределах допуска, нажмите Измерить, чтобы измерить ее. При работе Сканирующий тахеометр Trimble SX12 в режиме TRK с *включенным лазерным указателем*, на экране Разбивка отображается программная кнопка Отметить тчк вместо кнопки Измерить. Нажмите Отметить тчк , чтобы переключить инструмент в режим STD. Лазерный указатель перестанет мигать и переместит пятно для совпадения с линией визирования дальномера. Когда вы нажмете Принять, чтобы сохранить точку, инструмент автоматически вернется в режим TRK, а лазерный указатель продолжит мигать. Чтобы повторно измерить и обновить отклонения разбивки, нажмите Измерить после нажатия Отметить тчк и перед нажатием Принять.
- 6. Нажмите Запись.

Программное обеспечение возвращается к экрану навигации.

Затем вы можете:

- Продолжить измерение точек вдоль трассы.
- Нажать Esc, чтобы выйти из этого метода разбивки.
- Изменить метод разбивки. Для разбивки:
	- До трассы, дважды коснитесь свободной области карты.
	- До секции, коснитесь секции на карте.
	- Пикета на секции, коснитесь на карте пикета на секции.

#### Для разбивки пикетов на дополнительной секции

1. Коснитесь пикета на дополнительной секции на карте или выберите Пикет на дополнительной секции в поле Выносить, затем коснитесь  $\geq$  для выбора секции из списка. Чтобы выбрать другой пикет, нажмите программную клавишу Пикет- или Пикет+.

- 2. При необходимости добавьте следующие объекты:
	- Чтобы оставить проезжую часть свободной для строительства и выполнить разбивку точек со сдвигом от трассы, задайте [строительные](#page-28-0) сдвиги.
	- Чтобы проконтролировать строительство поверхности трассы, задайте [поперечный](#page-46-0) [откос](#page-46-0).
	- Чтобы выполнить разбивку точек на поверхности, отличающейся от окончательной поверхности трассы, задайте уровень [земляного](#page-47-0) полотна. (Это относится только к зависимым дополнительным секциям.)
- 3. Нажмите Начать.
- 4. Используйте вид в плане или вид [поперечника](#page-32-1) для навигации к точке.См. [Навигация](#page-35-0) при [разбивке,](#page-35-0) page 36.
- 5. Чтобы изменить высотную отметку, нажмите клавишу **Пробел** или коснитесь > и введите новое значение высотной отметки. Чтобы восстановить исходную высотную отметку после редактирования, нажмите клавишу Пробел или коснитесь  $\rightarrow$ , а затем коснитесь  $\rightarrow$  и выберите Загрузка исх. высоты.
- 6. Когда точка будет находиться в пределах допуска, нажмите Измерить, чтобы измерить ее. При работе Сканирующий тахеометр Trimble SX12 в режиме TRK с *включенным лазерным указателем*, на экране Разбивка отображается программная кнопка Отметить тчк вместо кнопки Измерить. Нажмите Отметить тчк , чтобы переключить инструмент в режим STD. Лазерный указатель перестанет мигать и переместит пятно для совпадения с линией визирования дальномера. Когда вы нажмете Принять, чтобы сохранить точку, инструмент автоматически вернется в режим TRK, а лазерный указатель продолжит мигать. Чтобы повторно измерить и обновить отклонения разбивки, нажмите Измерить после нажатия Отметить тчк и перед нажатием Принять.
- 7. Нажмите Запись.

Программное обеспечение возвращается к экрану навигации.

Затем вы можете:

- Продолжить измерение точек вдоль трассы.
- Нажать Esc, чтобы выйти из этого метода разбивки.
- Изменить метод разбивки. Для разбивки:
	- До трассы, дважды коснитесь свободной области карты.
	- До секции, коснитесь секции на карте.
	- Пикета на секции, коснитесь на карте пикета на секции.

#### <span id="page-26-0"></span>Для разбивки дополнительных точек

1. Коснитесь дополнительной точки на карте или выберите Дополнительные точки в поле Выносить, а затем нажмите Выбор для выбора дополнительной точки из списка.

- 2. При необходимости добавьте следующие объекты:
	- Чтобы оставить проезжую часть свободной для строительства и выполнить разбивку точек со сдвигом от трассы, задайте [строительные](#page-28-0) сдвиги.
	- Чтобы проконтролировать строительство поверхности трассы, задайте [поперечный](#page-46-0) [откос](#page-46-0).
- 3. Нажмите Начать.
- 4. Используйте вид в плане или вид [поперечника](#page-32-1) для навигации к точке.См. [Навигация](#page-35-0) при [разбивке,](#page-35-0) page 36.
- 5. Чтобы изменить высотную отметку, нажмите клавишу Пробел или коснитесь > и введите новое значение высотной отметки. Чтобы восстановить исходную высотную отметку после редактирования, нажмите клавишу Пробел или коснитесь  $\rightarrow$ , а затем коснитесь  $\rightarrow$  и выберите Загрузка исх. высоты.
- 6. Когда точка будет находиться в пределах допуска, нажмите Измерить, чтобы измерить ее. При работе Сканирующий тахеометр Trimble SX12 в режиме TRK с *включенным лазерным указателем*, на экране Разбивка отображается программная кнопка Отметить тчк вместо кнопки Измерить. Нажмите Отметить тчк , чтобы переключить инструмент в режим STD. Лазерный указатель перестанет мигать и переместит пятно для совпадения с линией

визирования дальномера. Когда вы нажмете Принять, чтобы сохранить точку, инструмент автоматически вернется в режим TRK, а лазерный указатель продолжит мигать. Чтобы повторно измерить и обновить отклонения разбивки, нажмите Измерить после нажатия Отметить тчк и перед нажатием Принять.

7. Нажмите Запись.

Программное обеспечение возвращается к экрану навигации.

Затем вы можете:

- Продолжить измерение точек вдоль трассы.
- Нажать Esc, чтобы выйти из этого метода разбивки.
- Изменить метод разбивки. Для разбивки:
	- До трассы, дважды коснитесь свободной области карты.
	- До секции, коснитесь секции на карте.
	- Пикета на секции, коснитесь на карте пикета на секции.

# <span id="page-27-0"></span>Отображение пикета со сдвигом относительно опорного разбивочного элемента

Для любого метода разбивки вы можете выбрать опорный разбивочный элемент, для которого программное обеспечение будет показывать пикет со сдвигом от текущего местоположения относительно опорного разбивочного элемента. Эта информация также сохраняется в задании.

- 1. В виде плана или поперечника, из выпадающего меню выберите Выбор опорного разбивочного элемента.
- 2. Выберите формат трассы.

- 3. Выберите файл.
- 4. При необходимости выберите трассу.
- 5. Коснитесь секции трассы для ее выбора.
- 6. Нажмите Принять.
- 7. Во время разбивки от вашего текущего положения до опорного разбивочного элемента в плане проводится пунктирная линия.
- 8. Чтобы прекратить использование опорного разбивочного элемента, в выпадающем меню в виде плана или поперечника нажмите Выбор опорного разбивочного элемента. В списке форматов трасс выберите <Нет>.

# <span id="page-28-0"></span>Строительные сдвиги трассы RXL, LandXML, и 12da

Чтобы выполнить разбивку строительных сдвигов от трассы RXL, LandXML, или 12da, оставляя проезжую часть свободной для строительства, определите один или несколько строительных сдвигов для трассы. Строительный сдвиг применяется ко всем элементам на дороге.

Строительный сдвиг в виде плана или поперечника отображается пунктирной зеленой линией, а зеленый круг показывает выбранные координаты с учетом заданного строительного сдвига.

При установке строительных сдвигов для трассы, сдвиги:

- используются для всех трасс одинакового формата в одном и том же задании.
- используются для всех последующих съемок трассы в одном и том же задании, пока не будут установлены другие строительные сдвиги.
- не используются для той же трассы при доступе к этой трассе из другого задания.

Для ввода строительного сдвига, введите значения в поля Сдвиг в плане и/или Сдвиг по высоте.Нажмите кнопку Опции для дополнительных функций.

#### Строительный сдвиг в плане

При разбивке до секции или пикета на секции, можно задать строительный сдвиг в плане, где:

- Введите отрицательное значение для сдвига точек влево от разбивочного элемента в плане.
- Введите положительное значение для сдвига точек вправо от разбивочного элемента в плане.

Для всех остальных секций, включая секции бокового откоса, можно установить строительный сдвиг в плане следующим образом:

- Введите отрицательное значение для сдвига точек в направлении разбивочного элемента в плане (внутрь).
- Введите отрицательное значение для сдвига точек в направлении разбивочного элемента в плане (наружу).

ПPИMEУAHИE – При разбивке бокового откоса со строительным сдвигом, если вы хотите сохранить координаты точки пересечения и точки со сдвигом, включите флажок Запись точек пересечения и стр. сдвигов при указании строительного сдвига.См. Точка [пересечения.](#page-44-0)

Нажмите Опции для указания типа применяемого сдвига:

- В плане
- Со значением уклона линии от предыдущей секции до текущей секции в поперечном сечении.
- Со значением уклона линии от текущей секции до следующей секции в поперечном сечении.

На следующем рисунке показаны Сдвиг в плане (1), Сдвиг со значением предыдущего уклона(2) и Сдвиг со значением следующего уклона (3), применяемые к положению.

- Для опции Откос предыдущий уклон сдвига определяется уклоном элемента (4) до положения (5), выбранного для выноса.
- Для опции Откос следующий уклон сдвига определяется уклоном элемента (4) до положения (6), выбранного для выноса.
- $\cdot$  Значение Сдвиг по высоте на рисунке 0.000.

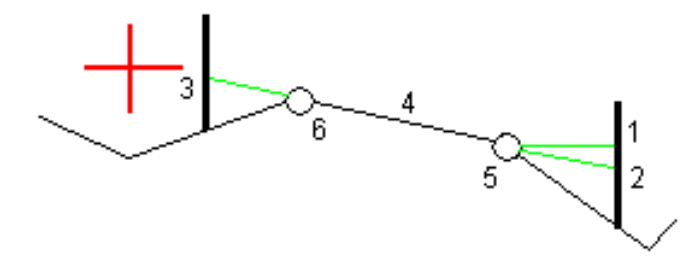

ПРИМЕУАНИЕ - Для точек с нулевым сдвигом вы не можете применить строительный сдвиг в плане со значением уклона предыдущей линии.

При съемке координат относительно секции или при разбивке пикетов на секции, можно задать строительный сдвиг в плане от текущего местоположения. Для этого:

- 1. Нажмите Опции и в группе Сдвиг в плане вычисленный выберите Да.
- 2. Перейдите к точке разбивки.

Навигационные отклонения Влево/вправо заменяются расстоянием до разбивочного элемента в плане при использовании параметра Вычислено для сдвига в плане.

3. Измерьте и сохраните точку.

Рассчитанный горизонтальный сдвиг указывается как Отклонения разбивки.

ПРИМЕУАНИЕ - Этот параметр недоступен, если выбран метод разбивки До ближайшей секции или для трасс LandXML сдвиг в плане применяется перпендикулярно секции.

#### Трассы LandXML

При разбивке станций на секции нажмите Параметры, чтобы указать, следует ли применять сдвиг:

- Перпендикулярно разбивочному элементу для разбиваемой секции
- Перпендикулярно разбиваемой секции

На рисунке показан Сдвиг в плане (1), применяемый перпендикулярно к разбивочному элементу (2), и Сдвиг в плане (3), применяемый перпендикулярно к секции (4).

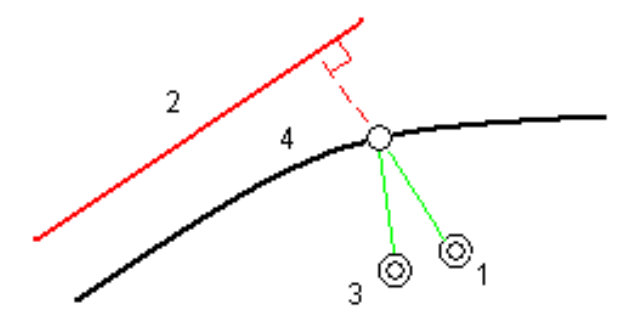

При разбивке пикетов на секции можно задать сдвиг в плане расстоянием от выбранного положения до разбивочного элемента. Для этого:

- 1. Нажмите Опции и установите для параметра Сдвиг в плане к разбивочному элементу значение Да.
- 2. Перейдите к цели, которая будет находиться на разбивочном элементе.
- 3. Измерьте и сохраните точку.

Рассчитанный горизонтальный сдвиг указывается как Отклонения разбивки.

Данный параметр недоступен для секций бокового откоса или если сдвиг в плане применяется перпендикулярно секции.

#### Строительный сдвиг по высоте

Вы можете задать строительный сдвиг по высоте следующим образом:

- Отрицательное значение смещает точки вертикально вниз.
- Положительное значение смещает точки вертикально вверх.

Значение Сдвиг по высоте не применяется к поверхности ЦММ.

Нажмите Опции для указания типа применяемого сдвига:

- Вертикальный.
- Перпендикулярный элементу в поперечном сечении перед точкой выноса.

На рисунке показан Сдвиг по высоте, применяемый вертикально (1), и Сдвиг по высоте, применяемый перпендикулярно (2) к предыдущему элементу в поперечном сечении (3).

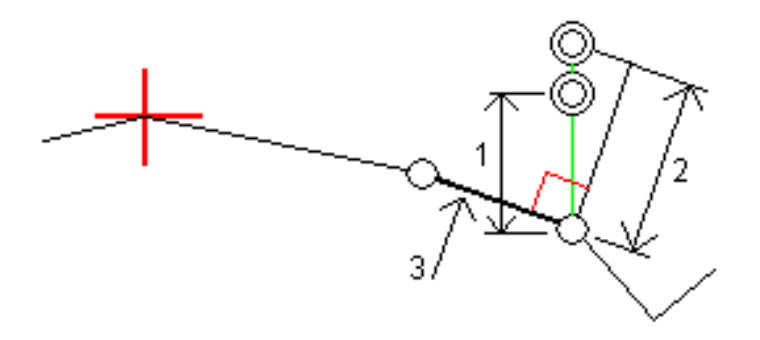

#### Строительные сдвиги пикета

Вы можете применить строительный сдвиг пикета следующим образом:

- Положительное значение смещает точки в направлении увеличения пикетажа (вперед).
- Отрицательное значение смещает точки в направлении уменьшения пикетажа (назад).

#### ПPИMEУAHИE –

- Вы не можете применить строительный сдвиг к боковому откосу.
- Строительный сдвиг пикета применяется по касательной к текущей разбиваемой секции.

Строительный сдвиг пикета удобно использовать для позиционирования колодцев вдоль изогнутого участка трассы, как показано на следующем рисунке. Поскольку колодец (1) обычно расположен перед обочиной (2) и существующим стоком, то сдвиг пикета вперед (3) и назад (4) и горизонтально влево (5) и вправо (6) позволяет расположить колодец с правильной ориентацией.

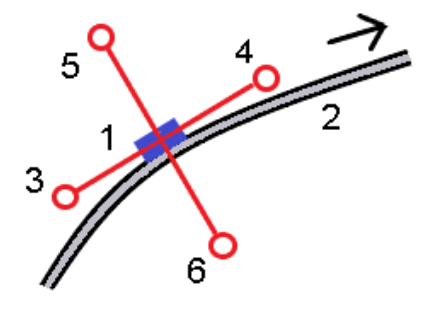

# <span id="page-32-0"></span>Разбивка объектов для трасс всех типов

В зависимости от выбранного метода разбивки, вы можете добавить дополнительные объекты или изменить существующие объекты трассы при разбивке.

# <span id="page-32-1"></span>Вид в плане и вид поперечника

Для переключения между видом в плане и видом поперечника, коснитесь  $\rightarrow$ . В качестве альтернативного варианта можно назначить функцию Переключение между видом в плане/видом поперечника функциональной клавише на контроллере, чтобы вы могли переключаться между видом в плане и видом поперечника при просмотре и разбивке трассы.

# Вид в плане

На виде в плане отображаются:

- Разбивочные элементы в плане (красные линии)
- Прочие секции показаны черными линиями
- Строительные сдвиги (зеленые линии)
- Сдвиг с разворотом (пунктирные черные линии)

#### Перед разбивкой

Перед разбивкой в виде плана отображаются:

- Строительные сдвиги (зеленые линии)
- Сдвиг с разворотом (пунктирные черные линии)

Вместе с видом в плане, перед разбивкой программное обеспечение отображает:

- Пикет (при разбивке пикета на секции);
- Имя секции (при разбивке пикета на секции или измерении точки относительно секции);

При работе с трассами RXL, программное обеспечение использует имя секции из описания шаблона. Если задана величина сдвига 0.000 м, имя секции по умолчанию – CL.

- Проектная отметка трассы в текущем положении (отображается красным цветом, если она редактировалась).
- Строительные сдвиги
- При разбивке пикета на секции, программное обеспечение также отображает:
	- $\cdot$  Тип
	- Сдвиг
- Возвышение (показано красным, если изменено)
- При разбивке бокового откоса, программное обеспечение также отображает:
	- Проектное значение откоса
	- Ширина кювета (Только для трасс RXL)
- При разбивке сдвига с разворотом, программное обеспечение также отображает:
	- Сдвиг с разворотом
	- Угол поворота/азимут

#### Во время разбивки

Во время разбивки, на виде в плане отображается пунктирная зеленая линия, проведенная от текущего местоположения до:

- разбивочный элемент в плане при измерении вашего положения относительно трассы, а вы находитесь в пределах 30 м от разбивочного элемента / секции
- выбранной секции при съемке координат относительно секции и нахождении в пределах 5 м от секции

Вместе с видом в плане, во время разбивки программное обеспечение отображает:

- отметка текущего положения (показано синим).
- При разбивке бокового откоса, программное обеспечение также отображает:
	- значение бокового откоса, заданное текущим положением (обозначено синим);
	- Проектная величина бокового откоса (отображается красным цветом, если производилось редактирование)
- Сообщение Вне трассы появляется, если ваше текущее местоположение находится до начала трассы или за пределами конца трассы.
- Неопредел. появляется, если последовательные элементы разбивочного элемента в плане не расположены по касательной, и ваше текущее местоположение находится за конечной точкой касания входного элемента, но до начальной точки касания следующего элемента, и вы находитесь вне трассы.Это положение отмечено цифрой 1 на рисунке ниже.
- Если соседние горизонтальные элементы разбивочного элемента не являются касательными, а текущее положение находится до конечной касательной точки одного элемента, но после начальной касательной точки следующего элемента, а ваше местоположение находится с внутренней стороны поворота трассы (см. позицию 2 на рисунке ниже), значения пикета, сдвига и вертикального расстояния отображаются относительно ближайшего к вашему местоположению горизонтального элемента, чтобы

определить, какую часть трассы использовать.

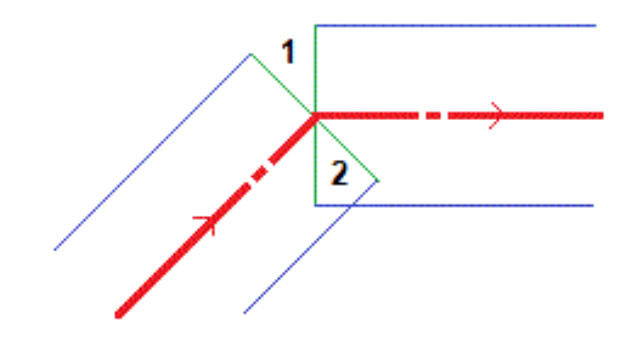

#### Просмотр поперечника

Отображаемое поперечное сечение ориентировано в направлении увеличения пикетажа. Также отображаются ваше текущее местоположение и координаты цели. Если для цели задан строительный сдвиг, маленькая окружность показывает выбранную точку, двойная окружность показывает выбранную точку с учетом строительного сдвига. Строительные сдвиги отображаются зелеными линиями.

При просмотре поперечных сечений также отображаются соответствующие боковые откосы (насыпь или выемка) для стороны трассы на которой вы находитесь.

ПPИMEУAHИE – Если на экране Параметры разбивки в поле Проектная выемка/насыпь установлено Перпендикулярно, положение выемки/насыпи по перпендикуляру отображается на проектных данных в виде поперечника только при съемке координат относительно трассы.

Чтобы задать [поперечный](#page-46-0) откос или [уровень](#page-47-0) грунта нажмите и удерживайте в виде поперечника.

#### Информация о текущих координатах

В нижней части вида в плане или поперечника отображается текущее положение относительно выносимого элемента трассы.

Чтобы выбрать отображение отклонений:

- Нажмите и удерживайте отклонения навигации.
- Нажмите Опции.

#### ПPИMEУAHИE –

- При использовании традиционного инструмента значения всегда появляются только после измерения расстояния.
- Если трасса состоит только из разбивочных элементов в плане и разбивочных элементов профиля, значения Превышения отображаются как расстояние по высоте до разбивочного элемента профиля.
- Если ваше текущее местоположение находится в разрыве, значение Превышения будет нулевым. В виде поперечника разрывы отображаются пунктирной линией.

# Информация датчика наклона GNSS

При использовании GNSS приемника со встроенным датчиком наклона можно:

- Нажать Электронный уровень, чтобы отобразить электронный уровень
- Настроить стиль съемки на отображение предупреждения при нахождении вешки за пределами указанного допуска на наклон.
- <span id="page-35-0"></span>• Чтобы настроить контроль качества, точность и параметры наклона, нажмите Опции.

# Навигация при разбивке

Во время разбивки программное обеспечение помогает уверенно двигаться к выбранной точке трассы. Ориентация изображения на экране подразумевает, что вы все время двигаетесь вперед.

# Ориентация отображения разбивки

Ориентацию отображения следует выбирать при настройке стиле съемки или во время съемки при помощи программной кнопки «Опции».Доступны варианты:

- Направление движения ориентация изображения будет такой, что верхняя часть экрана направлена по ходу движения.
- «Север» изображение на экране будет сориентировано так, чтобы указывающая север стрелка была направлена на верхнюю часть экрана.
- «Опорный азимут» при разбивке точки изображение будет сориентировано по азимуту трассы.

#### Направление при навигации

Как показано на рисунке ниже, значения полей Вперед/Назад (1) и Налево/Направо (2) показаны относительно поперечника выносимой точки (3).Они *не* указываются относительно текущего направления движения (4) или направления увеличения пикетажа (5) в текущем местоположении (6).

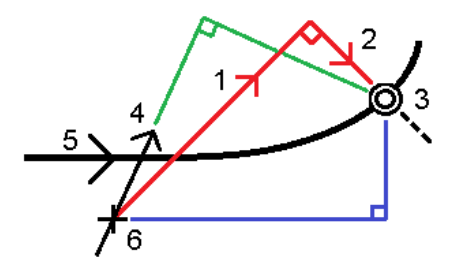

# Различия между выбранными и введенными вручную сдвигами/объектами

Работа при разбивке различается в зависимости от того, был ли сдвиг или секция выбраны графически, выбраны из списка или введены вручную.

- При графическом выборе секции или выборе секции из списка, значение Налево/Направо при выносе обновляется для отражения любых изменений геометрии ввиду изменения шаблона или уширения.
- При вводе числового значения сдвига (в случае описания секции в процессе работ), это значение остается неизменным на всем протяжении трассы.

Посмотрите на рисунок ниже:

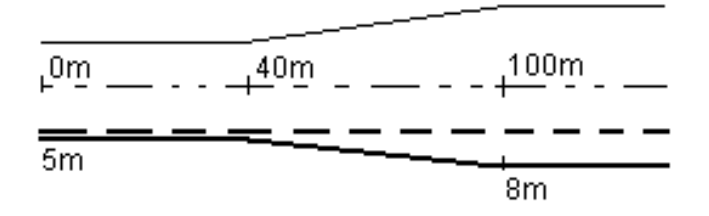

Если вы выбрали сдвиг/секцию с величиной сдвига 5 м, значение сдвига обновляется по всем последующим пикетам (этот случай показан на рисунке непрерывной линией). В этом примере сдвиг меняется с 5 м до 8 м между пикетами 40 м и 100 м и, затем, остается равным 8 м для всех последующих пикетов.

Пунктирной линией показан случай, когда вы вводите сдвиг величиной 5 м вручную. Сдвиг 5 м остается неизменным для всех последующих пикетов.

#### Для навигации на точку при традиционных измерениях

Если вы используете режим Направление и расстояние :

- 1. Начинайте двигаться вперед в направлении стрелки, удерживая дисплей перед собой. Стрелка указывает направление на точку, которую необходимо измерить ("цель").
- 2. Когда вы подойдете к точке ближе чем на 3 метра, стрелка исчезнет и появится указатель направления ближе/дальше и влево/вправо, где традиционный инструмент выступает в качестве опорной точки. Для навигации в этом режиме выполните следующие инструкции.

Если вы используете режим Ближе/дальше и влево/вправо :

- 1. Первый экран отображает направление разворота инструмента и угол, который он должен показывать, а также расстояние от последней вынесенной точки до текущей выносимой точки.
- 2. Поверните инструмент (когда он будет в створе, появятся две контурные стрелки) и укажите реечнику створ.

Если вы используете роботизированный инструмент, и в поле Servo auto turn в стиле измерения установлено значение Горизонтальный & Вертикальный угол, или только Горизонтальный угол инструмент автоматически развернется на точку.Если вы работаете с роботизированным инструментом или поле Автоповорот в стиле съемки установлено как Выкл, инструмент не поворачивается автоматически.

- 3. Если инструмент не находится в режиме непрерывного слежения, нажмите Измер для измерения расстояния.
- 4. На экране будет показано, на какое расстояние ближе или дальше от инструмента должен сдвинуться рабочий с вехой.
- 5. Установите рабочего с вехой в створе и выполните измерение расстояния.
- 6. Повторяйте этапы 2–5 до тех пор, пока точка не будет найдена (на экране появятся четыре контурных стрелки), затем отметьте точку на местности.
- 7. Если измеренная точка находится в пределах допусков по расстоянию и углу нажмите Запись, чтобы принять текущее измерение.Если инструмент находится в режиме слежения TRK и вам необходимо более точное измерение расстояния, нажмите Измер, чтобы переключиться в стандартный режим и затем Запись, чтобы принять это измерение.Чтобы снова переключиться в режим слежения нажмите Esc.

Если вы работаете с роботизированным инструментом удаленно от цели:

- инструмент автоматически отслеживает движение отражателя
- инструмент непрерывно обновляет графический экран
- экран графического отображения реверсируется, и стрелки показываются от цели (отражателя) к инструменту

#### Для навигации на точку при GNSS съемке

- 1. Начинайте двигаться вперед в направлении стрелки, удерживая дисплей перед собой. Стрелка указывает направление на точку, которую необходимо измерить ("цель").
- 2. На расстоянии около 3 метров от точки стрелка исчезнет, и точка будет показана символом мишени. Ваше текущее положение будет показано перекрестием.

Когда отображается увеличительное стекло, не меняйте ориентацию. Не меняйте направления и двигайтесь только вперед, назад, влево или вправо.

3. Продолжайте двигаться вперед, пока перекрестие, обозначающее ваше текущее местоположение, не перекроет символ мишени, обозначающий точку. Отметьте точку.

# <span id="page-37-0"></span>Разбивка относительно ЦММ

Во время разбивки вы можете отображать величину выемки/насыпи до цифровой модели местности (ЦММ), при этом расстояния в плане будут отображаться относительно трассы, а значение разности выемки/насыпи будет соответствовать вашему текущему местоположению относительно выбранной ЦММ.

- 1. На экране разбивки нажмите программную кнопку Опции.
- 2. В группе ЦМП выберите ЦММ.
- 3. Если необходимо, в поле Сдвиг от ЦМП задайте сдвиг от ЦММ.Нажмите ► и выберите способ применение сдвига относительно ЦММ - по высоте или перпендикулярно.
- 4. В группе Приращения нажмите Правка и выберите отклонение Верт до ЦМП и, если необходимо, отклонение Отметка ЦМП. Нажмите Принять.
- 5. Выполняйте разбивку трассы обычным способом.

ПРИМЕУАНИЕ - Если применен строительный сдвиг в плане, значение выемки/насыпи относительно ЦММ отображается для точки, выбранной для разбивки, а не относительно ЦММ в вашем текущем местоположении.

При просмотре поперечного сечения, ЦММ отображается в вашем текущем положении в виде зеленой линии. Круг на ЦММ показывает ваше положение, спроецированное вертикально на поверхность.

СOBET – Для проверки толщины слоя при строительстве дороги, создайте ЦММ для предыдущего слоя, а затем при разбивке текущего слоя нажмите Опции и в группе Приращения нажмите Правка и выберите отклонение Верт до ЦМП.

# <span id="page-38-0"></span>Для разбивки сдвига с разворотом

Используйте этот метод разбивки для разбивки точек, заданных не под прямым углом к разбивочному элементу в плане, например, при разбивке дренажных труб или устоев моста.

**СОВЕТ** – Чтобы настроить станции, доступные для выноса, коснитесь  $\mathscr{U}$  рядом с полем Пикет, чтобы просмотреть экран Выбор пикета. Смотрите Станции, [доступные](#page-40-0) для выноса, [page](#page-40-0) 41.

#### Пример сдвига с разворотом

На рисунке ниже показана точка, заданная смещением вперед и сдвигом вправо. Точка разбивки (1) определена от пикета (3) сдвигом (5) вдоль смещения (2). Смещение может быть описано прямым или обратным углом отклонения от линии (6) в правую сторону от разбиваемой трассы (4) или, иначе, азимутом разворота.

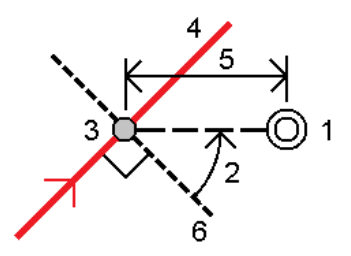

#### Для разбивки точек со сдвигом с разворотом

1. В поле Разбивка выберите Сдвиг с разворотом , а затем на карте коснитесь пикета на разбивочном элементе, к которому будет применен сдвиг с разворотом.Кроме того, можно нажать  $\rightarrow$  для выбора пикета из списка.

СOBET – Для разбивки точки со сдвигом с разворотом относительно координат, заданных номинальным значением пикета (если пикет не находится на поперечнике), введите номинальное значение пикета.

- 2. Чтобы задать сдвиг с разворотом:
	- а. Введите значения Сдвига и Разворота. Нажмите для изменения направления сдвига или разворота.
	- b. Чтобы задать отметку высоты точки, выберите:
		- Откос от прямой для вычисления высоты точки по уклону от высоты линии на введенном пикете.
		- Превышение от элемента разбивки для вычисления высоты точки по разнице высот от высоты разбивочного элемента на введенном пикете.
		- Ввод для ввода отметки высоты.

Если трасса состоит только из разбивочного элемента в плане, необходимо ввести отметку высоты.

- c. Нажмите Принять.
- 3. Чтобы оставить проезжую часть свободной для строительства и выполнить разбивку точек со сдвигом от трассы, задайте строительные сдвиги.

См. [Строительные](#page-28-0) сдвиги трассы RXL, LandXML, и 12da, page 29

- 4. Нажмите Начать.
- 5. Используйте вид в [плане](#page-32-1) для перехода к точке.См. [Навигация](#page-35-0) при разбивке, page 36.
- 6. Когда точка будет находиться в пределах допуска, нажмите Измерить, чтобы измерить ее.

При работе Сканирующий тахеометр Trimble SX12 в режиме TRK с *включенным лазерным указателем*, на экране Разбивка отображается программная кнопка Отметить тчк вместо кнопки Измерить. Нажмите Отметить тчк , чтобы переключить инструмент в режим STD. Лазерный указатель перестанет мигать и переместит пятно для совпадения с линией визирования дальномера. Когда вы нажмете Принять, чтобы сохранить точку, инструмент автоматически вернется в режим TRK, а лазерный указатель продолжит мигать. Чтобы повторно измерить и обновить отклонения разбивки, нажмите Измерить после нажатия Отметить тчк и перед нажатием Принять.

7. Нажмите Запись.

Программное обеспечение возвращается к экрану навигации.

Затем вы можете:

• Продолжите измерение точек вдоль трассы. Чтобы выбрать предыдущую станцию, нажмите на программную клавишу Sta -. Чтобы выбрать следующую станцию, нажмите программную клавишу Sta +.

**СОВЕТ** – Также можно нажать на  $\mathscr W$  рядом с полем **Пикет**, чтобы открыть экран Выбор пикета, а затем в поле Автом. увеличение выберите Пикет- или Пикет+, чтобы [автоматизировать](#page-40-0) выбор предыдущего или следующего пикета.

- Нажать Esc, чтобы выйти из этого метода разбивки.
- Изменить метод разбивки. Для разбивки:
	- До трассы, дважды коснитесь свободной области карты.
	- До секции, коснитесь секции на карте.
	- Пикета на секции, коснитесь на карте пикета на секции.

# <span id="page-40-0"></span>Станции, доступные для выноса

Вы можете настроить станции, доступные для выноса на трассе RXL, LandXML или 12da, при выносе:

- Пикет на секции
- Сдвиг с разворотом

Чтобы настроить доступные станции, выберите метод выноса, а затем коснитесь У рядом с полем Станция на экране Разбивки. Появится экран Выбор станции со списком станций на осевой линии.

#### Настройки интервалов станции

При необходимости измените Интервал станции для линий и Интервал станции для дуг и переходов или примите значение по умолчанию, установленное при описании трассы. Отдельное значение интервала станции для дуг и переходов позволяет сократить интервал для кривых и более точно представить конструкцию на поверхности.

Выберите Метод интервала станции:

- Метод От 0 используется по умолчанию и дает значения пикетов, кратные интервалу пикетов. Например, если начальный пикет равен 2,50 и интервал пикетов равен 10,00, метод «От 0» дает пикеты 2,50, 10,00, 20,00, 30,00 и т.д.
- Относительный метод дает значения пикетов относительно начального пикета. Например, если начальный пикет равен 2,50 и интервал пикетов равен 10,00, относительный метод дает пикеты 2,50, 12,50, 22,50, 32,50 и т.д.

СOBET – Если вы настроили разные значения для интервала станции для линий и интервала станции для дуг и переходов, то список доступных станций может включать станции с разными интервалами.

В поле Автоматическое увеличение:

- <sup>l</sup> Выберите Пикет +, чтобы автоматизировать выбор *следующей* станции для разбивки.
- Выберите Пикет -, чтобы автоматизировать выбор предыдущей станции для разбивки.
- Выберите Нет, если вы хотите вручную выбрать следующий пикет для разбивки.

Выбор Пикет + или Пикет - в поле Автоматическое приращение обеспечивает более быстрый и оптимизированный рабочий процесс.

ПРИМЕУАНИЕ - Параметрыинтервала пикетов (включая параметры Метода и Автом. увеличения), задаваемые на экране Выбор пикета, записываются в файл трассы таким образом, чтобы те же параметры использовались, если файл используется совместно с другими группами съемки. Если файл является *файлом IFC*, параметры интервала пикетов записываются в файл Trimble Additional Properties (TAP). Файл TAP хранится в той же папке, что и файл IFC с тем же именем. Если другие группы по съемке используют файл IFC, необходимо предоставить им общий доступ к файлу .tap с файлом .ifc, чтобы убедиться, что все группы по съемке используют одинаковые настройки.

#### Доступные пикеты

Чтобы настроить типы пикетов, отображаемые в списке пикетов, установите соответствующие флажки Доступные пикеты.

В зависимости от типа трассы, можно выбрать следующее:

- Вычисленные поперечники, заданные интервалом пикетов
- Кривая в плане (ключевые пикеты заданные разбивочными элементами в плане)
- Вертикальная кривая (ключевые пикеты заданные разбивочными элементами профиля)
- Шаблон (пикеты на шаблоне)
- Вираж/Уширение (пикеты на вираже или уширении)

В программном обеспечении Трассы используются следующие сокращения:

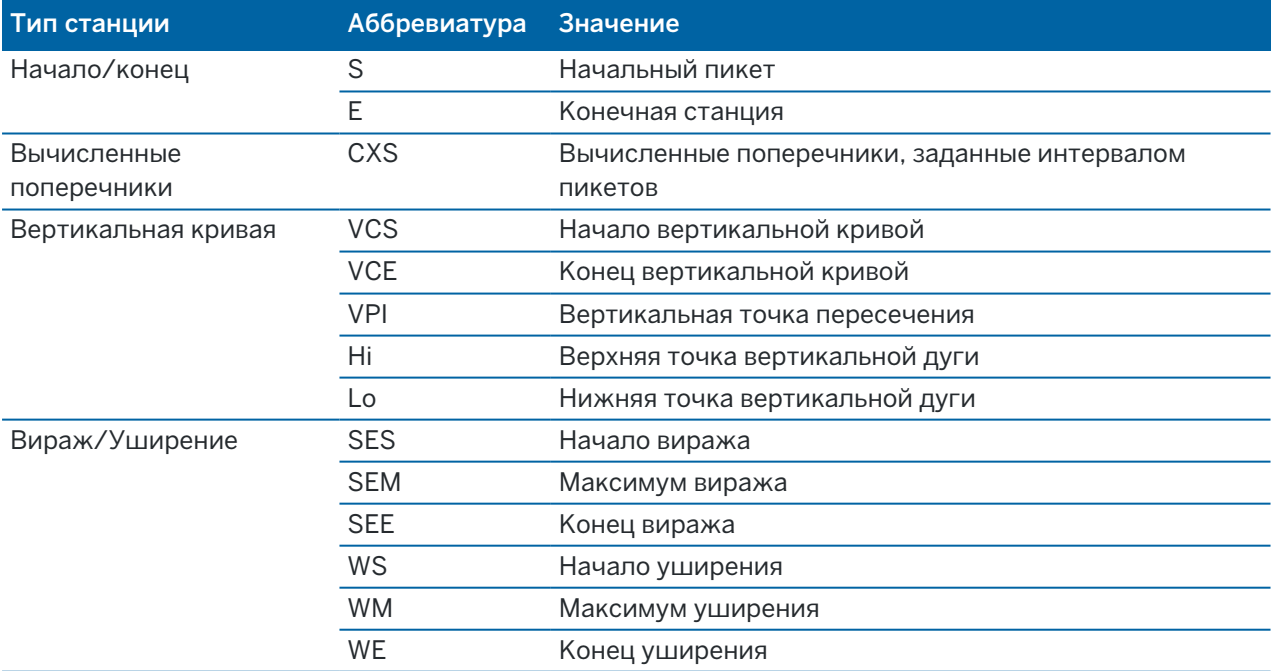

#### Разбивка объектов для трасс всех типов

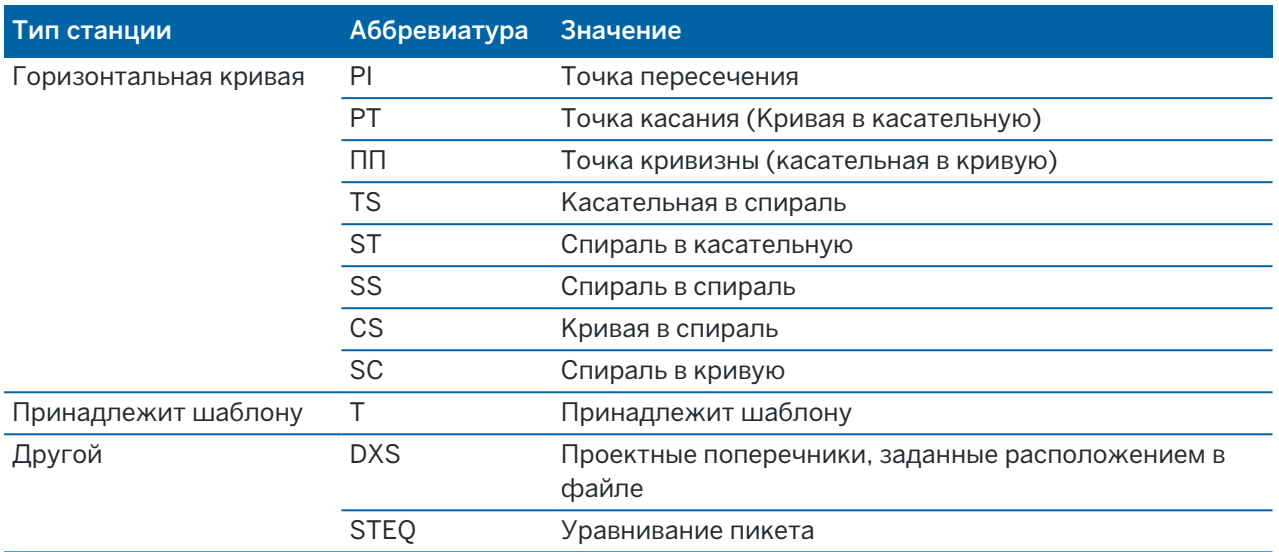

# <span id="page-42-0"></span>Откосы

В некоторых ситуациях может потребоваться добавить или изменить боковой откос.

ПPИMEУAHИE – Боковой откос и любые изменения в нем, будут отменены после измерения координат или после выхода из экрана разбивки.

#### Добавление бокового откоса

Вы можете добавить боковой откос при разбивке пикета на секции или измерении точки относительно секции. Текущей секцией по умолчанию является секция бровки, однако вы можете выбрать другую секцию в [качестве](#page-43-0) секции бровки, если это необходимо. Вы не можете добавлять боковой откос к разбивочному элементу.

- 1. На экране рабивки, нажмите и удерживайте в виде плана или [поперечника](#page-32-1) и выберите Добавить боковой откос.
- 2. Введите данные, определяющие боковой откос.

ПPИMEУAHИE – Добавление бокового откоса при разбивке доступно только при работе с трассой RXL.Однако, при описании трассы GENIO вы можете добавить новую секцию и затем изменить ее тип на Секцию сопряжения 5D, которая фактически добавляет боковой откос.

#### Изменение бокового откоса

Если проектное значение выемки или насыпи, или значение ширины кювета не применимо, замените значение на новое.

- 1. На экране рабивки, нажмите и удерживайте в виде плана или [поперечника](#page-32-1) и выберите Изменить боковой откос.
- 2. Введите данные, определяющие боковой откос.

Разбивка объектов для трасс всех типов

В некоторых ситуациях может потребоваться изменить значение выемки или насыпи откоса текущей секции до значения, определяемого уклоном от текущей до следующей или предыдущей секции.В поле Глубина выемки или Высота насыпи выберите Уклон на следующую секцию или Уклон от предыдущей секции.Значение в поле Откос будет обновлено соответствующим образом.

В примере, [приведенном](#page-43-1) ниже, показано как вы можете выбрать функцию Уклон на следующую секцию или Уклон от следующей секции для выемки откоса.Аналогичный подход можно использовать для насыпи откоса.

ПРИМЕУАНИЕ – Функции Уклон на следующую секцию и Уклон от следующей секции доступны:

- Только если следующая или предыдущая секции существуют.
- В поле Откос (выемка), опции доступны только если значение следующего или предыдущего откоса положительны, т.е. описывают выемку откоса.
- В поле Откос (насыпь), опции доступны только если значение следующего или предыдущего откоса положительны, т.е. описывают насыпь откоса.

Иногда, особенно в файлах трасс LandXML, боковой откос может иметь только одно значение уклона, а другое - нулевое (?).Если при разбивке бокового откоса проектные и расчетные значения уклона в верхней части экрана навигации равны нулю, это означает, что значение уклона не определено и его требуется указать для разбивки точки пересечения.Используйте функцию Правка откоса для указания значения бокового откоса, позволяющего выполнить разбивку точки пересечения.

Вы также можете:

- изменить имя секции.
- выбрать другую секцию в [качестве](#page-43-0) бровки, если необходимо.

Боковой откос отображается красным цветом, если он был отредактирован.

<span id="page-43-0"></span>На [рисунке](#page-43-1) ниже показан пример типовой ситуации, когда можно использовать эти опции.

#### Выбор другой секции в качестве бровки

- 1. На экране рабивки, нажмите и удерживайте в виде плана или поперечника и выберите Изменить боковой откос.
- 2. В поле Секция бровки нажмите кнопку со стрелкой и выберите новую секцию одним из следующих способов:
	- выберите секцию на экране
	- используйте кнопки курсора влево и вправо, если это возможно на вашем контроллере
	- нажмите и удерживайте изображение на экране, а затем выберите секцию из списка.

Текущая секция бровки обозначается сплошным синим кругом.

#### <span id="page-43-1"></span>Пример - выбор секции бровки и изменение бокового откоса

На рисунке ниже показан пример типовой ситуации, когда можно выбрать другую секцию в качестве бровки.В этом примере исходный проект с бровкой на секции С требует выполнить насыпь, что

приводит к появлению нежелательной зоны насыпи (1). При выборе секции В в качестве бровки, в новом проекте теперь требуется выполнить выемку, а зона нежелательной насыпи исключается.

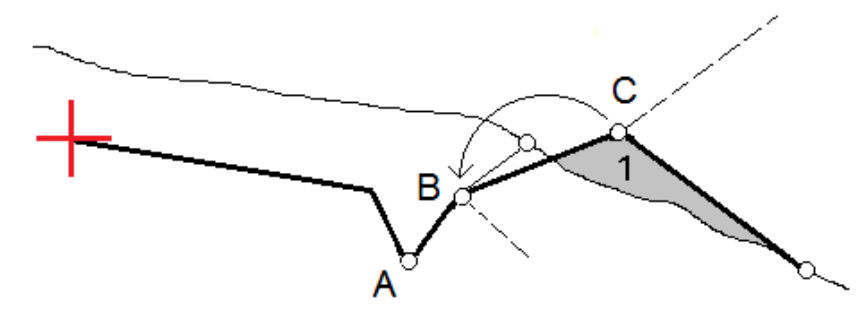

Если секция B выбрана в качестве бровки, выемка откоса может быть определена путем сохранения значения проектного уклона или вводом другого значения.Иначе, выемка откоса может быть определена одним из следующих способов:

- Используя функцию Уклон от следующей секции для описания выемки откоса как уклона от предыдущей секции A на новую секцию бровки B, образующих точку пересечения в (2).
- Используя функцию Уклон на следующую секцию для описания выемки откоса как уклона от новой секции бровки B на следующую секцию C, образующих точку пересечения в (3).

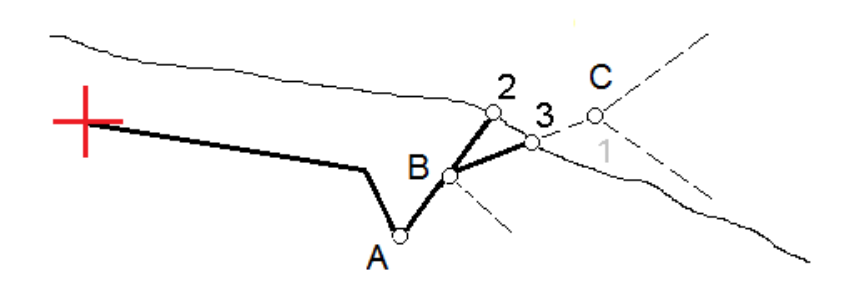

# <span id="page-44-0"></span>Точка пересечения

Точка пересечения находится на пересечении проектного бокового откоса с существующей земной поверхностью.

Реальные координаты пересечения откоса с существующей земной поверхностью – точка пересечения – определяются методом итераций (последовательных приближений). Программное обеспечение вычисляет пересечение горизонтальной плоскости, проходящей через текущие координаты, с выемкой или насыпью бокового откоса, как показано на следующем рисунке, где x<sub>n</sub> это значение направо / налево.

#### Разбивка объектов для трасс всех типов

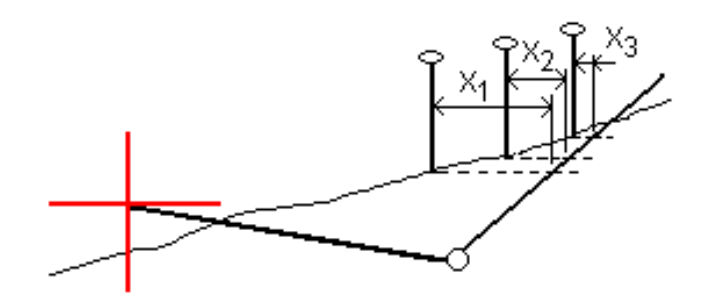

Вычисленное положение точки пересечения отображается в виде плана. Вычисленное значение уклона (синее) и значение проектного уклона отображаются в верхней части экрана.

Поперечное сечение отображается с точки зрения в направлении увеличения значений пикетов. Отображается ваше текущее местоположение и рассчитанная цель. Линия (синяя) от бровки к вашему текущему местоположению показывает рассчитанный откос.

Зеленые линии обозначают строительные сдвиги точки пересечения, если они заданы. Маленькие одиночные окружности показывают вычисленные точки пересечения, двойные окружности, указывают на выбранные координаты с учетом заданного строительного сдвига. Строительные сдвиги отображаются только если вы ввели их.

ПРИМЕУАНИЕ - Для смещений бокового откоса, когда уклон меняется между шаблонами, программное обеспечение вычисляет боковой откос для промежуточных пикетов путем интерполяции значения уклона.

#### Отклонения разбивки точки пересечения

Чтобы открыть экран Расстояния между тчк. пересечения и поперечника нажмите Отчет на экране Подтверждение отклонений разбивки или Просмотр задания.

На этом экране отображается горизонтальное и вертикальное расстояние от точки пересечения до каждой секции, включая элемент разбивки в плане. Если шаблон включает кювет выемки, то отчет будет включать в себя координату бровки в нижней части выемки откоса. Значения в отчете не включают строительные сдвиги.

См. рисунок ниже:

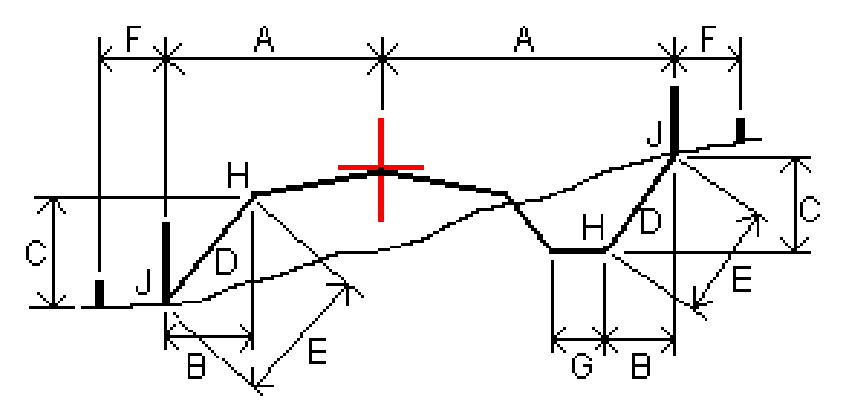

#### Где:

- A = Расстояние до разбивочного элемента в плане
- B = Горизонтальное расстояние до бровки
- C = Вертикальное расстояние до бровки
- D = Уклон
- E = Наклонное расстояние до бровки
- F = Строительный горизонтальный сдвиг
- G = Смещение кювета
- H = Бровка
- J = Точка пересечения

#### ПPИMEУAHИE –

- При разбивке откоса насыпки посредством земляного полотна дельты разбивки включают в себя расстояние от точки пересечения земляного полотна и откоса.
- Значение поля Расст до бровки + Стр сдвиг включает все указанные значения строительных сдвигов и показывает наклонную дистанцию от бровки до разбивочной координаты. Значение будет нулевым (?), если не определено горизонтальный строительный сдвиг, или горизонтальный строительный сдвиг применяется горизонтально.

# <span id="page-46-0"></span>Поперечные уклоны

Задайте поперечные уклоны для контроля устройства поверхности трассы, обычно при укладке дорожного полотна.

Смотрите рисунок ниже:

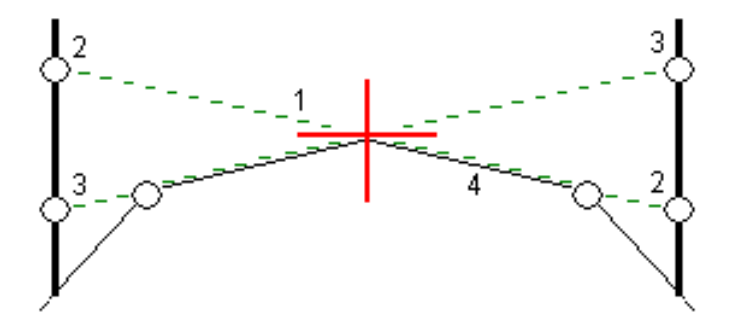

Обычно проволока (1) натягивается поперек трассы с одной стороны и фиксируется в точке (2) на каждом пикете.Проверяется совпадение натянутой проволоки с формируемым дорожным полотном (4).Затем процесс повторяется для другой стороны трассы с фиксацией проволоки на пикетах в точке (3).Поперечный уклон может быть смещен по высоте, поэтому проволока над поверхностью полотна облегчает контроль строительства.Если поперечный уклон имеет сдвиг, измеренное расстояние между проволокой и поверхностью будет соответственным.Отображаемые в виде поперечника отклонения позволяют при разбивке разметить точки (2) и (3).

#### ПPИMEУAHИE –

- Поперечные уклоны могут быть заданы только в виде поперечника.
- Поперечный уклоны не может быть задан при измерении координат относительно трассы или при разбивке бокового откоса.

#### Для описания поперечного уклона

1. На экране просмотра поперечника задайте строительный сдвиг в плане, обычно в Откос предыдущий и введите при необходимости сдвиг по высоте.

Маленькая окружность (8) показывает выбранные координаты, двойная окружность (6) показывает выбранные координаты с учетом заданного строительного сдвига.Строительный сдвиг(и) показан зеленой линией (7).

2. Из вида трассы в плане или поперечника коснитесь надписи Поперечный откос и следуйте подсказкам на экране для задания поперечного откоса.

Выбранная линия (1) будет отображаться толстой зеленой линией.Пунктирная зеленая линия (2) продолжает выбранную линию до пересечения с вертикальной линией (4) вехи над целью (3).

ПPИMEУAHИE – Нельзя задать поперечный уклон, выбрав линию, определяющую боковой откос.

- 3. Нажмите Принять.
- 4. Нажмите Начать.
- 5. Выйдите на эту точку и затем вынесите ее в натуру.
- 6. Используйте значение Превышение поперечного откоса (5) для маркирования разбивки над вторым местоположением.

ПPИMEУAHИE – Чтобы деактивировать функцию поперечного откоса, нажмите на Поперечный откос и нажмите Очистить, а затем нажмите Закрыть.

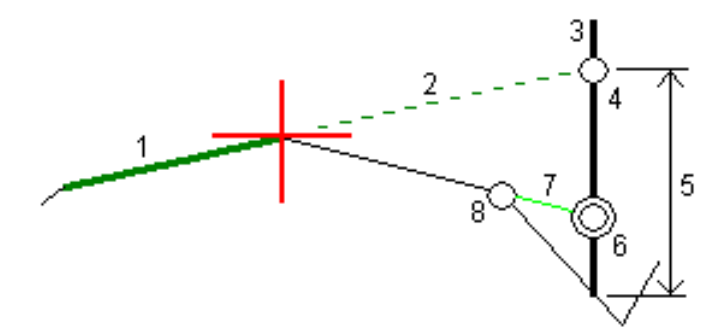

# <span id="page-47-0"></span>Уровень грунта

Вы можете задать уровень грунта в случае, когда в качестве поперечника выступает законченное строительством полотно трассы и необходимо выполнить разбивку точек других поверхностей трассы – обычно кюветов.

Разбивка объектов для трасс всех типов

Для вычисления точек земляного полотна между 2 секциями поперечника создается временная линия со смещением, параллельная полотну. Эти точки могут быть затем выбраны для разбивки:

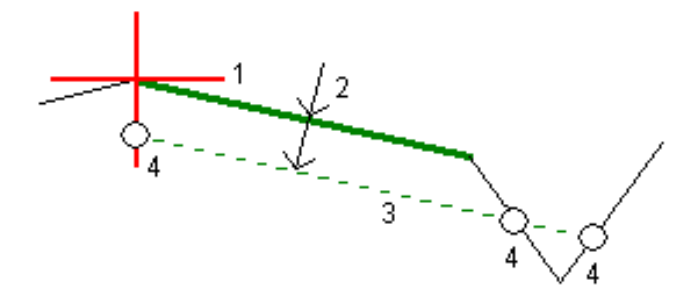

ПРИМЕУАНИЕ - Вы не можете задать уровень грунта из экрана выбора метода разбивки или если выполняется съемка координат относительно трассы или секции.

#### Для задания уровня грунта

1. Из вида трассы в плане или поперечника коснитесь надписи Уровень грунта и следуйте подсказкам на экране для задания уровня грунта.

Выбранная линия (1) будет отображаться толстой зеленой линией.Глубина до уровня грунта (2) определяется от выбранной линии до поверхности уровня грунта.Зеленая пунктирная линия (3) продолжается до пересечения со всеми линиями в поперечном сечении.Если пересечения не найдены, вычисленные точки создаются с тем же самым начальным и конечным сдвигом, что и у выбранной линии.Окружности (4) показывают вычисленные координаты.

ПРИМЕУАНИЕ - Нельзя задать уровень грунта, выбрав линию, определяющую боковой откос.

- 2. Нажмите Принять.
- 3. Нажмите на точку, которую необходимо вынести.
- 4. Выйдите на эту точку и затем вынесите ее в натуру.
- 5. Чтобы деактивировать функцию уровня грунта, нажмите на Уровень грунта и нажмите Очистить, а затем нажмите Закрыть.

# <span id="page-49-0"></span>Отчеты

Используйте функцию программного обеспечения Отчеты для подготовки отчетов по данным съемки.Используйте эти отчеты для проверки данных в полевых условиях или для передачи данных заказчику непосредственно на объекте или в офис для дальнейшей обработки в офисном программном обеспечении.

# <span id="page-49-1"></span>Отчет о разбивке Трассы

Для отображения окна Подтверждение отклонений разбивки до сохранения точки, включите флажок Просмотр до сохранения на экране настройки Разбивки и затем выберите требуемый формат в поле Формат приращений при разбивке.

При разбивке трасс, в дополнение к обычно используемым отчетам о разбивке, формируемым Trimble Access, доступны следующие отчеты:

#### Трасса – Пересечение и сдвиги

Обеспечивает сведения обо всех отклонениях разбивки стандартной трассы и список горизонтальных и вертикальных расстояний до каждого из положений поперечного профиля. В отчет о горизонтальных и вертикальных расстояниях включаются использованные горизонтальные и вертикальные строительные сдвиги.

Обеспечивает сведения обо всех отклонениях разбивки стандартной трассы и список горизонтальных и вертикальных расстояний до каждого из положений поперечного профиля. В отчет о горизонтальных и вертикальных расстояниях включаются использованные горизонтальные и вертикальные строительные сдвиги.

#### Трасса – Разметка разбивки

Обеспечивает упрощенное отображение разбивки, которое представляет вертикальное расстояние (выемка / отсыпка) до проектного положения трассы. В отчет включаются соответствующие значения станций и сдвигов (в случае разбивки точки пересечения) на основе метода разбивки трассы.

#### Трасса – Сведения XS

Обеспечивает сведения обо всех стандартных отклонениях разбивки трассы, а также список элементов поперечного профиля (левый и правый), который определяет проектный поперечный профиль на выбранной станции.

# <span id="page-49-2"></span>Для подготовки отчета

- 1. Откройте проект, содержащий данные для экспорта.
- 2. Нажмите  $\equiv$  и выберите Отчет.
- 3. В поле Формат файла определите тип создаваемого файла.

Отчеты

- 4. Нажмите для выбора существующей папки или создания новой.
- 5. Введите имя файла.

По умолчанию в поле Имя файла показано имя текущего проекта.Расширение имени файла задано в таблице стилей XSLT.При необходимости измените имя и расширение файла.

6. Если отображаются другие поля, заполните их.

Вы можете использовать таблицу стилей XSLT для генерации файлов и отчетов основанных на параметрах, которые вы определили.Например, при генерации отчета о выносе в натуру поля Горизонтальный допуск выноса и Вертикальный допуск выноса определяют приемлемые допуски для выноса в натуру.При генерации отчета вы можете оговорить допуски, тогда ошибки, большие заданного критерия, будут выделены цветом в отчете.

- 7. Для автоматического просмотра файла после его создания отметьте окошко Показать созданный файл.
- 8. Для создания файла нажмите Принять.

Иначе, выполните экспорт задания в файл JobXML, а затем используйте утилиту Генератор файлов ASCII для создания отчета из экспортированного файла JobXML, используя требуемую таблицу стилей XSLT в качестве выходного формата. Для загрузки этой утилиты перейдите на [Support](https://forms.trimble.com/globalTRLTAB.aspx?Nav=Collection-62098) [Trimble](https://forms.trimble.com/globalTRLTAB.aspx?Nav=Collection-62098) Access и нажмите Trimble File and Report Generator Utility.

# <span id="page-51-0"></span>Правовая информация

Trimble Inc.

<span id="page-51-1"></span>[trimble.com](http://trimble.com/)

# Copyright and trademarks

© 2018–2023, Trimble Inc. Все права защищены.

Trimble, the Globe and Triangle logo, Autolock, CenterPoint, FOCUS, Geodimeter, GPS Pathfinder, GPS Total Station, OmniSTAR, RealWorks, Spectra, Terramodel, Tracklight, Trimble RTX, and xFill are trademarks of Trimble Inc. registered in the United States and in other countries.

Access, FastStatic, FineLock, GX, ProPoint, RoadLink, SiteVision, TerraFlex, TIP, Trimble Inertial Platform, Trimble Geomatics Office, Trimble Link, Trimble Survey Controller, Trimble Total Control, TRIMMARK, VISION, VRS, VRS Now, VX, and Zephyr are trademarks of Trimble Inc.

Microsoft, Excel, Internet Explorer, and Windows are either registered trademarks or trademarks of Microsoft Corporation in the United States and/or other countries.

Google and Android are trademarks of Google LLC.

The Bluetooth word mark and logos are owned by the Bluetooth SIG, Inc. and any use of such marks by Trimble Inc. is under license.

Wi-Fi and Wi-Fi HaLow are either registered trademarks or trademarks of the Wi-Fi Alliance.

All other trademarks are the property of their respective owners.

This software is based in part on the work of the Independent JPEG Group, derived from the RSA Data Security, Inc, MD5 Message-Digest Algorithm.

This product includes software developed by the OpenSSL Project for use in the OpenSSL Toolkit ([www.openssl.org/](http://www.openssl.org/)).

Trimble Access includes a number of open source libraries.

For more information, see Open source [libraries](https://help.trimblegeospatial.com/TrimbleAccess/latest/en/DNT/Open-Source-Credits.htm) used by Trimble Access.

The Trimble Coordinate System Database provided with the Trimble Access software uses data from a number of third parties. For more information, see Trimble [Coordinate](https://drive.google.com/file/d/1IxAg7-rVx0-oSok3LQ0XDA_QZQTEkXp5/view?usp=sharing) System Database Open Source Attribution.

The Trimble Maps service provided with the Trimble Access software uses data from a number of third parties. For more information, see Trimble Maps [Copyrights](https://maps.trimble.com/copyrights/).

For Trimble General Product Terms, go to [geospatial.trimble.com/legal](https://geospatial.trimble.com/legal).